## **Kaspersky Small Office Security**

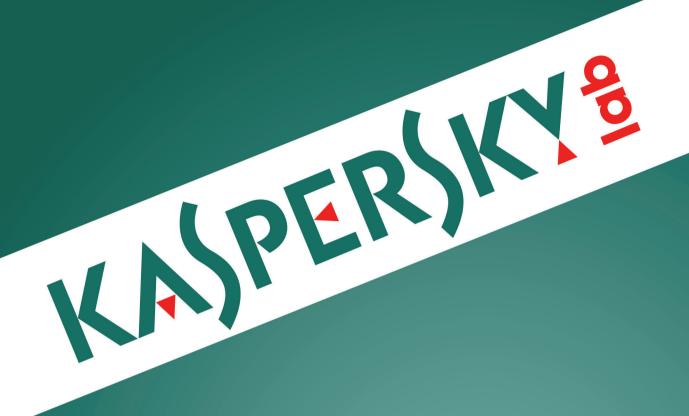

**User Guide** 

#### Dear User.

Thank you for choosing our product. We hope that you will find this documentation useful and that it will provide answers to most questions that may arise.

Attention! This document is the property of Kaspersky Lab ZAO (herein also referred to as Kaspersky Lab): all rights to this document are reserved by the copyright laws of the Russian Federation, and by international treaties. Illegal reproduction or distribution of this document or parts hereof will result in civil, administrative, or criminal liability under applicable law.

Any type of reproduction or distribution of any materials, including translations, is allowed only with the written permission of Kaspersky Lab.

This document and related graphic images can be used exclusively for informational, non-commercial, or personal use.

This document may be amended without prior notice. You can find the latest version of this document on the Kaspersky Lab website, at http://www.kaspersky.com/docs.

Kaspersky Lab assumes no liability for the content, quality, relevance, or accuracy of any materials used herein the rights to which are owned by third parties, or for any potential damages associated with the use of such documents.

Document revision date: 7/24/2013

© 2013 Kaspersky Lab ZAO. All Rights Reserved.

http://www.kaspersky.com http://support.kaspersky.com

## **CONTENTS**

| ABOUT THIS GUIDE                                                              | 6  |
|-------------------------------------------------------------------------------|----|
| In this guide                                                                 | 6  |
| Document conventions                                                          | 7  |
| SOURCES OF INFORMATION ABOUT THE APPLICATION                                  | 8  |
| Sources of information to research on your own                                | 8  |
| Discussing Kaspersky Lab applications on the Forum                            |    |
| Contacting the Sales Department                                               |    |
| Contacting Technical Writing and Localization Unit by email                   | 9  |
| KASPERSKY SMALL OFFICE SECURITY                                               | 10 |
| What's new                                                                    | 10 |
| Main functions and applications                                               | 10 |
| Comparison of application functions depending on the type of operating system | 13 |
| Distribution kit                                                              | 14 |
| Service for users                                                             | 14 |
| Hardware and software requirements                                            | 14 |
| INSTALLING AND REMOVING THE APPLICATION                                       | 16 |
| Standard installation procedure                                               | 16 |
| Step 1. Finding a newer version of the application                            |    |
| Step 2. Starting the application installation                                 |    |
| Step 3. Reviewing the End User License Agreement                              |    |
| Step 4. Kaspersky Security Network Statement                                  |    |
| Step 5. Installation                                                          |    |
| Step 6. Completing installation                                               |    |
| Step 7. Activating the application                                            |    |
| Step 8. User registration                                                     |    |
| Step 9. Completing activation                                                 |    |
| Upgrading the previous version of Kaspersky Small Office Security             |    |
| Step 1. Finding a newer version of the application                            |    |
| Step 2. Starting the application installation                                 |    |
| Step 3. Reviewing the Lind Oser License Agreement                             |    |
| Step 5. Installation                                                          |    |
| Step 6. Completing installation                                               |    |
| Removing the application                                                      |    |
| Remove. Step 1. Saving data for future use                                    |    |
| Remove. Step 2. Confirm removal                                               | 22 |
| Remove. Step 3. Removing the application. Completing removal                  | 22 |
| APPLICATION LICENSING                                                         | 23 |
| About the End User License Agreement                                          |    |
| About the license                                                             |    |
| About data provision                                                          | 24 |
| About the activation code                                                     | 24 |
| PERFORMING COMMON TASKS                                                       | 26 |
| Application activation                                                        |    |
| Purchasing and renewing a license                                             |    |
| Managing application notifications                                            |    |
| Assessing the computer protection status and resolving security issues        |    |
| Updating databases and application modules                                    | 30 |
| Scanning critical areas of your computer for viruses                          | 31 |
| Full scan of the computer for viruses                                         |    |
| Scanning a file, folder, disk, or another object for viruses                  | 31 |

|    | Scanning the computer for vulnerabilities                                                           |    |
|----|----------------------------------------------------------------------------------------------------|----|
|    | Restoring a file deleted or disinfected by the application                                          | 33 |
|    | Recovering the operating system after infection                                                     | 34 |
|    | Blocking unwanted email (spam)                                                                      | 35 |
|    | Scanning email and filtering attachments in email messages                                          | 36 |
|    | Assessing the safety status of a website                                                            |    |
|    | Blocking access to websites of various regions                                                      |    |
|    | Remote control of network protection                                                                |    |
|    | Handling unknown applications                                                                       |    |
|    | Controlling application activities on the computer and on the network                               |    |
|    | Checking application reputation                                                                     |    |
|    | Protecting privacy data against theft                                                               |    |
|    | Safe Money                                                                                          |    |
|    | Protection against phishing                                                                         |    |
|    | Using Virtual Keyboard                                                                              |    |
|    | Secure keyboard input                                                                               |    |
|    | Password protection                                                                                 |    |
|    | Creating a password vault                                                                           |    |
|    | Adding account data for automatic login                                                             |    |
|    | Using Password Generator                                                                            |    |
|    | Adding new credentials                                                                              |    |
|    | Data encryption                                                                                     |    |
|    | Unused Data Cleaner                                                                                 |    |
|    | File Shredder                                                                                       |    |
|    |                                                                                                    |    |
|    | Privacy Cleaner                                                                                     |    |
|    | Backup copying                                                                                      |    |
|    | Data Backup                                                                                         |    |
|    | Restoring data from a backup copy                                                                   |    |
|    | Online storage activation.                                                                          |    |
|    | Password-protecting access to Kaspersky Small Office Security settings                              |    |
|    | Using Web policies                                                                                  |    |
|    | Configuring Web policies for network computers                                                      |    |
|    | Viewing the report on a user's activity                                                             |    |
|    | Pausing and resuming computer protection.                                                           |    |
|    | Viewing computer protection report                                                                  |    |
|    | Restoring the default application settings                                                          |    |
|    | Importing the application settings to Kaspersky Small Office Security installed on another computer |    |
|    | Creating and using a Rescue Disk                                                                    |    |
|    | Creating a Rescue Disk                                                                              |    |
|    | Booting the computer using the Rescue Disk                                                          | 62 |
| CC | NTACTING THE TECHNICAL SUPPORT                                                                      | 63 |
|    | How to obtain technical support                                                                     | 63 |
|    | Technical support by phone                                                                          |    |
|    | Obtaining technical support via My Kaspersky Account                                                |    |
|    | Using the trace file and the AVZ script (Win)                                                       |    |
|    | Creating a system state report                                                                      |    |
|    | Collecting technical data on application performance                                                |    |
|    | Sending data files                                                                                  |    |
|    | AVZ script execution                                                                                |    |
|    |                                                                                                    |    |

| GLOSSARY                           | 67 |
|------------------------------------|----|
| KASPERSKY LAB ZAO                  | 74 |
| INFORMATION ABOUT THIRD-PARTY CODE | 75 |
| TRADEMARK NOTICE                   | 76 |
| INDEX                              | 77 |

## **ABOUT THIS GUIDE**

This document is the User Guide to Kaspersky Small Office Security 3 (hereinafter Kaspersky Small Office Security).

For proper use of Kaspersky Small Office Security, you should be acquainted with the interface of the operating system that you use, know the basic techniques of using that system, and know how to use email and the Internet.

This Guide is intended to do the following:

- Help you install, activate, and use Kaspersky Small Office Security.
- Quickly find information about the operation of Kaspersky Small Office Security.
- Describe additional sources of information about the application and ways of receiving technical support.

#### IN THIS SECTION

| In this guide        | <u>6</u> |
|----------------------|----------|
| Document conventions | 7        |

## IN THIS GUIDE

This document contains the following sections.

#### Sources of information about the application

This section describes sources of information about the application and lists websites that you can use to discuss application operation.

#### Kaspersky Small Office Security

This section contains a description of the application's features and brief information on the application's functions and components. You will learn what items are included in the distribution kit and what services are available for registered users of the application. This section provides information about software and hardware requirements that a computer should meet to allow a user to install the application on it.

#### Installing and removing the application

This section contains step-by-step instructions for application installation and removal.

#### **Application licensing**

This section contains information about the basic concepts of application activation. Read this section to learn more about the purpose of the End User License Agreement, ways of activating the application, and the license renewal.

#### Performing common tasks

This section contains step-by-step instructions for performing typical user tasks that the application provides.

#### **Contacting the Technical Support**

This section provides information about how to contact the Technical Support at Kaspersky Lab.

#### **Applications**

This section provides information that complements the document text.

#### Glossary

This section contains a list of terms that are mentioned in the document and their definitions.

#### Kaspersky Lab ZAO

The section provides information on Kaspersky Lab ZAO.

#### Information about third-party code

This section provides information about the third-party code used in the application.

#### **Trademark notices**

This section lists trademarks of third-party manufacturers that were used in the document.

#### Index

This section allows you to quickly find required information within the document.

## **DOCUMENT CONVENTIONS**

The document text is accompanied by semantic elements to which we recommend paying particular attention: warnings, hints, and examples.

Document conventions are used to highlight semantic elements. The following table shows document conventions and examples of their use.

Table 1. Document conventions

| SAMPLE TEXT                                                                                              | DESCRIPTION OF DOCUMENT CONVENTION                                                                                                    |
|----------------------------------------------------------------------------------------------------|----------------------------------------------------------------------------------------------------|
| Note that                                                                                                | Warnings are highlighted in red and boxed.  Warnings provide information about possible unwanted actions that may lead to data loss, failures in equipment operation or operating system problems. |
| We recommended that you use                                                                              | Notes are boxed.  Notes may contain useful hints, recommendations, specific values for settings, or important special cases in operation of the application.                                       |
| Example:                                                                                                 | Examples are given on a yellow background under the heading "Example".                                                                                                    |
| Update means The Databases are out of date event occurs.                                                 | The following semantic elements are italicized in the text:  New terms  Names of application statuses and events                                                                                   |
| Press ENTER. Press ALT+F4.                                                                               | Names of keyboard keys appear in bold and are capitalized.  Names of keys that are connected by a + (plus) sign indicate the use of a key combination. Those keys must be pressed simultaneously.  |
| Click the <b>Enable</b> button.                                                                          | Names of application interface elements, such as entry fields, menu items, and buttons, are set off in bold.                                                                                       |
| To configure a task schedule:                                                                            | Introductory phrases of instructions are italicized and are accompanied by the arrow sign.                                                                                                    |
| In the command line, type help. The following message then appears: Specify the date in dd:mm:yy format. | The following types of text content are set off with a special font:  Text in the command line  Text of messages that the application displays on screen  Data that the user must enter            |
| <user name=""></user>                                                                                    | Variables are enclosed in angle brackets. Instead of the variable, insert the corresponding value, not including the angle brackets.                                                               |

# SOURCES OF INFORMATION ABOUT THE APPLICATION

This section describes sources of information about the application and lists websites that you can use to discuss application operation.

You can select the most suitable information source, depending on the level of importance and urgency of the issue.

#### IN THIS SECTION

| Sources of information to research on your own              | <u>8</u> |
|-------------------------------------------------------------|----------|
| Discussing Kaspersky Lab applications on the Forum          | <u>9</u> |
| Contacting the Sales Department                             | <u>9</u> |
| Contacting Technical Writing and Localization Unit by email | <u>9</u> |

## Sources of information to research on your own

You can use the following sources of information to research on your own:

- Application page at the Kaspersky Lab website
- Application page at the Technical Support website (Knowledge Base)
- Online help
- Documentation

If you cannot find a solution for your issue, we recommend that you contact Kaspersky Lab Technical Support (see the section "Technical support by phone" on page 63).

You must have an Internet connection to use the sources of information on the Kaspersky Lab website.

#### Application page at the Kaspersky Lab website

The Kaspersky Lab website features an individual page for each application.

On the web page (<a href="http://www.kaspersky.com/small">http://www.kaspersky.com/small</a> office security), you can view general information about the application, its functions, and its features.

The page contains the link to the eStore. There you can purchase or renew the application.

#### Application page on the Technical Support website (Knowledge Base)

Knowledge Base is a section on the Technical Support website that provides advice on using Kaspersky Lab applications. The Knowledge Base contains reference articles that are grouped by topic.

On the page of the application in the Knowledge Base (<a href="http://support.kaspersky.com/ksos3">http://support.kaspersky.com/ksos3</a>), you can read articles that provide useful information, recommendations, and answers to frequently asked questions on how to purchase, install, and use the application.

Articles may provide answers to questions that are out of the scope of Kaspersky Small Office Security, being related to other Kaspersky Lab applications. They also may contain news from the Technical Support.

#### Online help

The online help of the application comprises help files.

Context help contains information about each application window: a listing and description of application settings and related tasks.

Full help provides detailed information about managing computer protection, configuring the application and solving typical user tasks.

#### **Documentation**

The Kaspersky Small Office Security user guide provides information about how to install, activate, configure, and use the application.

The document also describes the application interface and suggests ways for solving typical user tasks while working with the application.

## DISCUSSING KASPERSKY LAB APPLICATIONS ON THE FORUM

If your question does not require an immediate answer, you can discuss it with the Kaspersky Lab experts and other users in our forum (http://forum.kaspersky.com).

In this forum you can view existing topics, leave your comments, and create new discussion topics.

## CONTACTING THE SALES DEPARTMENT

If you have any questions on how to select, purchase, or renew the application, you can contact our Sales Department specialists in one of the following ways:

- By calling our central office in Moscow by phone (<a href="http://www.kaspersky.com/contacts">http://www.kaspersky.com/contacts</a>).
- By sending a message with your question to sales@kaspersky.com.

Service is provided in Russian and in English.

## CONTACTING TECHNICAL WRITING AND LOCALIZATION UNIT BY EMAIL

To contact the Documentation Development Team, please send an email to the address <a href="mailto:docfeedback@kaspersky.com">docfeedback@kaspersky.com</a>. Please use "Kaspersky Help Feedback: Kaspersky Small Office Security" as the subject line in your message.

## KASPERSKY SMALL OFFICE SECURITY

This section contains a description of the application's features and brief information on the application's functions and components. You will learn what items are included in the distribution kit and what services are available for registered users of the application. This section provides information about software and hardware requirements that a computer should meet to allow a user to install the application on it.

#### IN THIS SECTION

| What's new                                                                    | 10        |
|-------------------------------------------------------------------------------|-----------|
| Main functions and applications                                               |           |
| Comparison of application functions depending on the type of operating system | <u>13</u> |
| Distribution kit                                                              | <u>14</u> |
| Service for users                                                             | <u>14</u> |
| Hardware and software requirements                                            | 14        |

## WHAT'S NEW

Kaspersky Small Office Security offers the following new features:

- Safe Money has been added to ensure a safe use of online banking services and payment systems, as well as to simplify online shopping (see page 41).
- Improved protection against keyloggers of identity data that you enter on websites:
  - Protection of data input from the computer keyboard has been added (see page 44).
  - The application automatically adds the Virtual Keyboard launch button to password entry fields on websites (see section "Using Virtual Keyboard" on page 42).
- Online storage is now available for storing backup copies of files (see section "Online storage activation" on page <u>54</u>). This improves the security of data storage and simplifies access to data with the use of cloud technology.
- In order to provide protection against intruders exploiting software vulnerabilities, the feature of protection against exploits has been added to the System Watcher component.
- The interface of Kaspersky Small Office Security has been improved with the addition of pop-up tips containing helpful application usage advice.
- The application installation procedure has been simplified (see section "Installing and removing the application" on page 16). The option of automatic installation of the latest version of Kaspersky Small Office Security including a set of the latest updates for the application databases has been added.
- The size of the application databases has been reduced, which allows lowering the size of data to download and speed up the installation of updates.
- Heuristic analysis performed when checking websites for signs of phishing has been improved.
- Notifications displayed by the Web policies component have been adapted. The accuracy of Web policies has been improved: this component now uses cloud technology when scanning websites for unwanted content.
- A license for Kaspersky Small Office Security involves protection for Android™ smartphones and tablets. In some countries, the license for Kaspersky Small Office Security does not cover protection of mobile devices. Details are available at retail offices of Kaspersky Lab in your region.

## MAIN FUNCTIONS AND APPLICATIONS

Kaspersky Small Office Security provides comprehensive protection for personal computers and file servers. Comprehensive protection means computer protection, data protection and user protection, as well as remote management of Kaspersky Small Office Security on all network computers. Different functions and protection components are available as part of Kaspersky Small Office Security to deliver comprehensive protection.

File server installation of the application is identical to personal computer installation. When Kaspersky Small Office Security is installed on a file server (such as Microsoft Windows Server 2012), the application functionality is limited. For details on application functionality depending on the version, see the "Comparison of application functions depending on the type of operating system section (on page 13)".

Buyers of Kaspersky Small Office Security have the right to use Kaspersky Internet Security for Android. For details on installing Kaspersky Internet Security for Android on mobile devices, see the User Guide to Kaspersky Internet Security for Android. Kaspersky Internet Security for Android and the application guide can be downloaded from the Kaspersky Lab website.

In some countries, the license for Kaspersky Small Office Security does not cover protection of mobile devices. Details are available at retail offices of Kaspersky Lab in your region.

#### **Computer Protection**

*Protection components* are designed to protect the computer against known and new threats, network attacks, fraud, and spam and other unsolicited information. Every type of threat is handled by an individual protection component (see the description of components in this section). Protection components can be enabled or disabled independently of one another, and their settings can be configured.

In addition to the constant protection provided by the security components, we recommend that you regularly *scan* your computer for viruses. This is necessary in order to rule out the possibility of spreading malicious programs that have not been discovered by protection components, for example, because of a low security level set, or for other reasons.

To keep Kaspersky Small Office Security up to date, you need to *update* the databases and program modules used by the application.

When the safety of any application raises doubts, they can be run in a safe environment.

Certain specific tasks that need to be performed occasionally can be performed with the help of additional tools and wizards, such as configuring Microsoft® Internet Explorer® or cleaning up the traces of user activity in the system.

The following protection components stand guard over your computer in real time:

Described below is the logic of operation of protection components in the Kaspersky Small Office Security mode recommended by Kaspersky Lab specialists (with default application settings).

#### File Anti-Virus

File Anti-Virus prevents infection of the computer's file system. The component starts upon startup of the operating system, continuously remains in the computer's RAM, and scans all files being opened, saved, or launched on your computer and all connected drives. Kaspersky Small Office Security intercepts each attempt to access a file and scans the file for known viruses. The file can only be processed further if the file is not infected or is successfully treated by the application. If a file cannot be disinfected for any reason, it will be deleted. A copy of the file will be saved in Backup, or moved to Quarantine.

#### Mail Anti-Virus

Mail Anti-Virus scans incoming and outgoing email messages on your computer. The email is available to the addressee only if it does not contain dangerous objects.

#### Web Anti-Virus

Web Anti-Virus intercepts and blocks the execution of scripts on websites if they pose a threat. Web Anti-Virus also monitors all web traffic and blocks access to dangerous websites.

#### IM Anti-Virus

IM Anti-Virus ensures the safe use of Internet pagers. The component protects information that comes to your computer via IM protocols. IM Anti-Virus ensures safe operation of various applications for instant messaging.

#### Proactive Defense

Proactive Defense allows detecting of a new malicious program before it performs its malicious activity. The component's operation is based on monitoring and analyzing the behavior of all applications installed on your computer. Depending on the actions being performed by applications, Kaspersky Small Office Security decides whether or not a certain application poses a threat. So your computer is protected not only from known viruses, but from new ones as well that still have not been discovered.

#### **Application Control**

Application Control logs the actions performed by applications in the system, and manages the applications' activities, based on which group the component assigns them to. A set of rules is specified for each group of applications. These rules manage the applications' access to various operating system resources.

#### Firewall

Firewall ensures security for your work on local networks and on the Internet. The component filters all network activities using rules of two types: *rules for applications* and *packet rules*.

#### **Network Monitor**

Network Monitor is designed for monitoring network activity in real time.

#### Network Attack Blocker

Network Attack Blocker loads at operating system startup and tracks incoming network traffic for activities characteristic of network attacks. On detecting an attempted attack, Kaspersky Small Office Security blocks any network activity of the attacking computer targeting your computer.

#### Anti-Spam

Anti-Spam integrates into the mail client installed on your computer and scans all incoming email messages for spam. All messages containing spam are marked with a special header. You can configure Anti-Spam to handle spam messages in a particular way (for example, delete them automatically or move them to a special folder).

#### Anti-Phishing

Anti-Phishing checks web addresses against lists of malicious and phishing websites. This component is built into Web Anti-Virus, Anti-Spam, and IM Anti-Virus.

#### Anti-Banner

Anti-Banner blocks ad banners on websites and in application interfaces.

#### Safe Money

Safe Money provides protection of confidential data when using online banking services and payment systems, and prevents theft of assets when making online payments.

#### **Data protection**

The Backup, Data Encryption and Password Manager features are designed to protect data against loss, unauthorized access or theft.

#### Backup copying

Data stored on a computer can be lost for different reasons, such as exposure to viruses or unauthorized alteration or removal by another user. To avoid losing important information, you should regularly back up data.

The Backup function creates backup copies of objects in a special storage on the selected device. To do so, you should configure backup tasks. After running the task manually or automatically, according to a schedule, backup copies of selected files are created in the storage. If necessary, the required version of the saved file can be restored from the backup copy.

#### **Data Encryption**

Confidential information, which is saved in electronic mode, requires additional protection from unauthorized access. Storing data in an encrypted container provides this protection.

Data Encryption allows creating special encrypted containers on the chosen drive. In the system, such containers are displayed as virtual removable drives. To access data in the encrypted container, you must enter a password.

#### Password Manager

The majority of online services and resources require users to register and enter login details. For security reasons, it is recommended to use different user accounts on different websites and memorize user logins and passwords without writing them down.

Password Manager makes it possible to store different personal data in encrypted form (for example, user names, passwords, addresses, phone and credit card numbers). Data access is protected with a single Master Password. After you enter the Master Password, Password Manager can automatically fill in the fields of different website login forms. The Master Password lets you manage all of your website accounts.

#### Web policies

Web policies are designed to employees against threats related to computer and Internet usage.

Web policies allow you to set flexible restrictions on access to web resources and applications for different users. It also lets you view statistical reports on controlled user activity.

#### **Management Console**

A network often comprises several computers, which makes it difficult to manage network security. The vulnerability of one computer puts in jeopardy the whole network.

Management Console allows starting virus scan tasks and update tasks for the whole network or for selected computers, manage the backup copying of data, and configure web policy settings on all computers within the network directly from your workstation. This ensures remote security management of all computers within local area network.

Management Console does not support management of mobile devices. Management Console can be used only to manage the protection of personal computers and file servers connected to the corporate network. Kaspersky Small Office Security Management Console cannot be replaced with Kaspersky Security Center – an application for managing security on complex corporate networks.

## COMPARISON OF APPLICATION FUNCTIONS DEPENDING ON THE TYPE OF OPERATING SYSTEM

The table below compares Kaspersky Small Office Security functions depending on the type of operating system (personal computer or file server).

Table 2. Comparison of Kaspersky Small Office Security functions

| FUNCTIONALITY          | Personal computer | File server |
|------------------------|-------------------|-------------|
| File Anti-Virus        | yes               | yes         |
| Mail Anti-Virus        | yes               | yes         |
| Web Anti-Virus         | yes               | yes         |
| IM Anti-Virus          | yes               | yes         |
| Application Control    | yes               | yes         |
| System Watcher         | yes               | no          |
| Firewall               | yes               | yes         |
| Network Attack Blocker | yes               | yes         |
| Anti-Spam              | yes               | no          |
| Anti-Banner            | yes               | yes         |
| Safe Money             | yes               | no          |
| Secure Data Input      | yes               | yes         |
| Backup copying         | yes               | yes         |
| Data Encryption        | yes               | yes         |
| Password Manager       | yes               | no          |
| Cloud protection       | yes               | yes         |
| Web policies           | yes               | no          |
| Management Console     | yes               | yes         |

## **DISTRIBUTION KIT**

You can purchase the application in one of the following ways:

- Boxed. Distributed via stores of our partners.
- At the online store. Distributed at online stores of Kaspersky Lab (for example, <a href="http://www.kaspersky.com">http://www.kaspersky.com</a>, in the Online Shop section) or via partner companies.
- Via partners. A partner company provides a license package that contains an activation code.

If you purchase the boxed version of the application, the distribution kit contains the following items:

- sealed sleeve with the setup CD, which contains application files and documentation files;
- brief User Guide with an activation code;
- End User License Agreement that stipulates the terms, on which you can use the application.

The content of the distribution kit may differ depending on the region in which the application is distributed.

If you purchase Kaspersky Small Office Security at an online store, you copy the application from the website of the store. Information that is required for activating the application will be sent to you by email after your payment has been received.

If you purchase Kaspersky Small Office Security from our partners, they will provide application setup instructions, and you will be able to activate the application using an activation code included in the license package.

Buyers of Kaspersky Small Office Security have the right to use Kaspersky Internet Security for Android. For details on installing Kaspersky Internet Security for Android on mobile devices, see the User Guide to Kaspersky Internet Security for Android. Kaspersky Internet Security for Android and the application guide can be downloaded from the Kaspersky Lab website.

In some countries, the license for Kaspersky Small Office Security does not cover protection of mobile devices. Details are available at retail offices of Kaspersky Lab in your region.

For detailed information about how to purchase the application and what is included with the distribution kit, please contact the Sales Department.

## **SERVICE FOR USERS**

By purchasing a license for the application, you can benefit from the following services during the entire term of the license:

- updates of the application databases and updates to the software package;
- support on issues related to the installation, configuration and use of the application by phone or via email;
- Notifications about the release of new applications by Kaspersky Lab and of new viruses and virus outbreaks.
   This service is provided to users who have subscribed to the email newsletter from Kaspersky Lab ZAO on the Technical Support website.

Advice on issues related to operating systems and third-party applications and technologies is not provided.

## **HARDWARE AND SOFTWARE REQUIREMENTS**

To ensure the operation of Kaspersky Small Office Security, your computer should meet the following requirements: General requirements:

- 800 MB of free disk space on the hard drive;
- CD / DVD-ROM (for installing Kaspersky Small Office Security from a distribution CD);
- Mouse;
- Internet connection (for activating the application and updating databases and application modules);

- Microsoft Internet Explorer 8.0 or later;
- Microsoft Windows® Installer 3.0.

Requirements for the operating systems Microsoft Windows XP Home Edition (Service Pack 3 or higher), Microsoft Windows XP Professional (Service Pack 3 or higher), Microsoft Windows XP Professional x64 Edition (Service Pack 3 or higher):

- Intel® Pentium® 800 MHz 32-bit (x86) / 64-bit (x64) processor or later (or a compatible equivalent);
- 512 MB free RAM.

Requirements for the operating systems Microsoft Windows Vista® Home Basic (Service Pack 2 or higher), Microsoft Windows Vista Home Premium (Service Pack 2 or higher), Microsoft Windows Vista Business (Service Pack 2 or higher), Microsoft Windows Vista Business (Service Pack 2 or higher), Microsoft Windows Vista Ultimate (Service Pack 2 or higher), Microsoft Windows 7 Home Basic (Service Pack 1 or higher), Microsoft Windows 7 Home Basic (Service Pack 1 or higher), Microsoft Windows 7 Professional (Service Pack 1 or higher), Microsoft Windows 7 Professional (Service Pack 1 or higher), Microsoft Windows 8, Microsoft Windows 8 Pro, Windows 8 Enterprise or higher (x32 and x64), Microsoft Windows 8.1:

- Intel Pentium 1 GHz 32-bit (x86) / 64-bit (x64) processor or later (or a compatible equivalent);
- 1 GB free RAM (for a 32-bit operating system); 2 GB free RAM (for a 64-bit operating system).

#### Requirements for netbooks:

- Intel Atom<sup>™</sup> 1.6 GHz (Z520) processor or a compatible equivalent;
- 1 GB free RAM:
- Intel GMA950 video adapter with at least 64 MB of memory (or a compatible equivalent);
- A 10.1-inch screen at a minimum.

Requirements for the operating systems Microsoft Windows Server 2008 R2 Foundation (Service Pack 1 or higher), Microsoft Windows Server 2008 R2 Standard (Service Pack 1 or higher):

- 64-bit Intel Pentium 1.4 GHz processor or dual-core 1.3 GHz or faster processor;
- 512 MB free RAM.

Requirements for the operating systems Microsoft Windows SBS 2008 (Service Pack 2 or higher), Microsoft Windows SBS 2011 Essentials (Service Pack 1 or higher), Microsoft Windows SBS 2011 Standard (Service Pack 1 or higher):

- 64-bit Intel Pentium 2 GHz or faster processor;
- 4 GB free RAM.

Requirements for the operating systems Microsoft Windows Server 2012 Foundation, Microsoft Windows Server 2012 Essentials, Microsoft Windows Server 2012 Standard, Microsoft Windows Server 2012 R2:

- 64-bit Intel Pentium 1.4 GHz processor;
- 4 GB free RAM.

#### Main known limitations:

The application does not support Password Manager under 64-bit operating systems.

When running Microsoft Internet Explorer in Enhanced Protection Mode (EPM), Kaspersky Small Office Security plugins are disabled for the browser.

Under server-based operating systems, Kaspersky Small Office Security plugins are not available in Microsoft Internet Explorer if Internet Explorer Enhanced Security Configuration mode has been enabled in the browser.

Kaspersky Small Office Security performs no rootkit scan in ReFS file system.

# INSTALLING AND REMOVING THE APPLICATION

This section contains step-by-step instructions for application installation and removal.

#### IN THIS SECTION

| Standard installation procedure                                   | <u>16</u>   |
|-------------------------------------------------------------------|-------------|
| Upgrading the previous version of Kaspersky Small Office Security | <u>19</u>   |
| Removing the application                                          | . <u>21</u> |

## STANDARD INSTALLATION PROCEDURE

Kaspersky Small Office Security will be installed on your computer in an interactive mode using the Setup Wizard.

The Wizard consists of a series of screens (steps) navigated using the **Back** and **Next** buttons. To close the Wizard once it has completed its task, click the **Finish** button. To stop the Wizard at any stage, click the **Cancel** button.

If the application is meant to protect more than one computer (with the maximum number of computers defined by the terms of the End User License Agreement), it must be installed identically on all computers.

→ To install Kaspersky Small Office Security on your computer, run the setup file (a file with the \*.exe extension) from the CD with the product.

The installation package of Kaspersky Small Office Security does not contain Kaspersky Internet Security for Android. To install the app on your mobile device, download it from the Kaspersky Lab website.

Installation of Kaspersky Small Office Security on a file server follows the same procedure as installation on a personal computer. To install the application on a file server, run the setup exe file and complete all the Setup Wizard steps.

To install Kaspersky Small Office Security, you can also use a distribution package downloaded from the Internet. The Setup Wizard displays a few additional installation steps for some of the localization languages at that.

When Kaspersky Small Office Security is installed on the Microsoft Windows 8 and Microsoft Windows Server 2012 operating systems, the computer may require rebooting if these operating systems do not have the latest updates.

#### IN THIS SECTION

| Step 1. Finding a newer version of the application | <u>17</u> |
|----------------------------------------------------|-----------|
| Step 2. Starting the application installation      | <u>17</u> |
| Step 3. Reviewing the End User License Agreement   | <u>17</u> |
| Step 4. Kaspersky Security Network Statement       | <u>17</u> |
| Step 5. Installation                               | <u>17</u> |
| Step 6. Completing installation                    | <u>18</u> |
| Step 7. Activating the application                 | <u>18</u> |
| Step 8. User registration                          | <u>18</u> |
| Step 9. Completing activation                      |           |

### STEP 1. FINDING A NEWER VERSION OF THE APPLICATION

Before setup, the Setup Wizard checks the Kaspersky Lab update servers for a newer version of Kaspersky Small Office Security.

If it does not find a newer product version on the Kaspersky Lab update servers, the Setup Wizard for the current version will be started.

If the update servers offer a newer version of Kaspersky Small Office Security, you will see a prompt to download and install it on the computer. It is recommended that you install the new version of the application, because newer versions include more enhancements that allow you to ensure more reliable protection of your computer. If you cancel the new version download, the Setup Wizard for the current version will be started. If you decide to install the newer version, product distribution files will be downloaded to your computer and the Setup Wizard for that new version will be started automatically. For a further description of the installation procedure for the newer version, please refer to its corresponding documentation.

## STEP 2. STARTING THE APPLICATION INSTALLATION

At this step, the Setup Wizard offers you to install the application.

To proceed with the installation, click the **Install** button.

Depending on the installation type and the localization language, at this step the Wizard offers you to view the License Agreement concluded between you and Kaspersky Lab, also offering you to participate in Kaspersky Security Network.

### STEP 3. REVIEWING THE END USER LICENSE AGREEMENT

At this step, you should review the license agreement between you and Kaspersky Lab.

Read the End User License Agreement thoroughly and, if you agree with all of its terms, click the **Accept** button. The application installation will go on.

If the End User License Agreement is not accepted, the application will not be installed.

## STEP 4. KASPERSKY SECURITY NETWORK STATEMENT

At this step, the Setup Wizard invites you to participate in Kaspersky Security Network. Participation in the program involves sending information about new threats detected on your computer, running applications, and downloaded signed applications to Kaspersky Lab, along with your system information. No private data received from you is collected, processed, or stored.

Review the Kaspersky Security Network Data Collection Statement. If you agree with all of the terms of the Agreement, select the "I want to participate in Kaspersky Security Network (KSN)" check box in the Wizard window.

Click the **Next** button to proceed with the Wizard installation.

## STEP 5. INSTALLATION

Installation of the application can take some time. Wait for it to finish.

Once the installation is complete, the Wizard will proceed automatically to the next step.

Kaspersky Small Office Security performs several checks during installation. Those checks may result in detection of the following problems:

- Non-compliance of the operating system to the software requirements. During installation the Wizard checks the following conditions:
  - Whether the operating system and the Service Packs meet the software requirements.
  - Whether all of the required applications are available.
  - Whether the amount of free disk space is enough for installation.

If any of the above-listed requirements is not met, the corresponding notification will be displayed on the screen.

- Presence of incompatible applications on the computer. If such applications are detected, their list is shown and the user is offered to remove them. Applications that Kaspersky Small Office Security cannot remove automatically should be removed manually. When removing incompatible applications, you will need to reboot your operating system, after which installation of Kaspersky Small Office Security will continue automatically.
- Presence of malware on the computer. If any malicious applications that interfere with installation of anti-virus
  software are detected on the computer, the Setup Wizard prompts you to download a dedicated tool designed to
  neutralize infection and named Kaspersky Virus Removal Tool (the functionality is unavailable when the
  application is installed on server operating systems).

If you agree to install the utility tool, the Setup Wizard downloads it from Kaspersky Lab servers, after which installation of the utility starts automatically. If the Wizard cannot download the utility, you will be prompted to download it on your own by clicking the link provided.

### STEP 6. COMPLETING INSTALLATION

At this step, the Wizard informs you of the completion of the application installation. To run Kaspersky Small Office Security immediately, make sure that the **Run Kaspersky Small Office Security** check box is selected and click the **Finish** button.

In some cases, you may need to reboot your operating system to complete installation. If the **Run Kaspersky Small Office Security** check box is selected, the application is launched automatically after the operating system is rebooted.

If you have cleared the **Run Kaspersky Small Office Security** check box before closing the Wizard, you will need to run the application manually.

### STEP 7. ACTIVATING THE APPLICATION

At this step, the Setup Wizard offers you to activate the application.

Activation is a process of putting into operation a full-functional version of the application for a certain period of time.

You will need an Internet connection to activate the application.

You will be offered the following Kaspersky Small Office Security activation options:

- Activate commercial version. Select this option and enter the activation code if you have purchased a
  commercial version of the application.
- Activate trial version. Use this activation option if you want to install the trial version of the application before
  making the decision to purchase a commercial version. You will be able to use the fully-functional version of the
  application for the duration of the trial license. When the license expires, trial version cannot be activated for a
  second time.

## STEP 8. USER REGISTRATION

This step is only available when activating the commercial version of the application. When activating the trial version, this step is skipped.

Registered users are able to send requests to the Technical Support and Virus Lab through My Kaspersky Account on the Kaspersky Lab website, manage activation codes conveniently, and receive the latest information about new products and special offers.

If you agree to register, specify your registration data in the corresponding fields and click the **Next** button to send the data to Kaspersky Lab.

### STEP 9. COMPLETING ACTIVATION

The Wizard informs you that Kaspersky Small Office Security has been successfully activated. In addition, information about the current license is provided in this window: license type (commercial or trial), expiration date, and number of hosts covered by the license.

If you are using the application under subscription, information about the subscription status is displayed instead of the license expiration date.

Click the Finish button to close the Wizard.

## Upgrading the previous version of Kaspersky Small Office Security

If you have installed Kaspersky Small Office Security 2 on your computer, you need to upgrade the application to the new version of Kaspersky Small Office Security 3. If you have a current license for Kaspersky Small Office Security, you will not have to activate the application: the Setup Wizard will automatically retrieve the information about your license for Kaspersky Small Office Security and apply it in the course of the installation process.

If Kaspersky Small Office Security 1 is installed on your computer, remove the current version, install Kaspersky Small Office Security 3, and enter the application activation code again.

Kaspersky Small Office Security will be installed on your computer in an interactive mode using the Setup Wizard.

The Wizard consists of a series of screens (steps) navigated using the **Back** and **Next** buttons. To close the Wizard once it has completed its task, click the **Finish** button. To stop the Wizard at any stage, click the **Cancel** button.

If the application is meant to protect more than one computer (with the maximum number of computers defined by the terms of the End User License Agreement), it must be installed identically on all computers.

→ To install Kaspersky Small Office Security on your computer,
run the setup file (a file with the \*.exe extension) from the CD with the product.

To install Kaspersky Small Office Security, you can also use a distribution package downloaded from the Internet. The Setup Wizard displays a few additional installation steps for some of the localization languages at that.

#### **IN THIS SECTION**

| Step 1. Finding a newer version of the application                                  | <u>19</u> |
|-------------------------------------------------------------------------------------|-----------|
| Step 2. Starting the application installation                                       | <u>20</u> |
| Step 3. Reviewing the End User License Agreement                                    | <u>20</u> |
| Step 4. Kaspersky Security Network Statement                                        | <u>20</u> |
| Step 5. Installing (upgrading from a previous version of the application)           | <u>20</u> |
| Step 6. Finishing installation (upgrade from a previous version of the application) | 21        |

## STEP 1. FINDING A NEWER VERSION OF THE APPLICATION

Before setup, the Setup Wizard checks the Kaspersky Lab update servers for a newer version of Kaspersky Small Office Security.

If it does not find a newer product version on the Kaspersky Lab update servers, the Setup Wizard for the current version will be started.

If the update servers offer a newer version of Kaspersky Small Office Security, you will see a prompt to download and install it on the computer. It is recommended that you install the new version of the application, because newer versions include more enhancements that allow you to ensure more reliable protection of your computer. If you cancel the new version download, the Setup Wizard for the current version will be started. If you decide to install the newer version, product distribution files will be downloaded to your computer and the Setup Wizard for that new version will be started automatically. For a further description of the installation procedure for the newer version, please refer to its corresponding documentation.

### STEP 2. STARTING THE APPLICATION INSTALLATION

At this step, the Setup Wizard offers you to install the application.

To proceed with the installation, click the **Install** button.

Depending on the installation type and the localization language, at this step the Wizard offers you to view the License Agreement concluded between you and Kaspersky Lab, also offering you to participate in Kaspersky Security Network.

### STEP 3. REVIEWING THE END USER LICENSE AGREEMENT

At this step, you should review the license agreement between you and Kaspersky Lab.

Read the End User License Agreement thoroughly and, if you agree with all of its terms, click the **Accept** button. The application installation will go on.

If the End User License Agreement is not accepted, the application will not be installed.

### STEP 4. KASPERSKY SECURITY NETWORK STATEMENT

At this step, the Setup Wizard invites you to participate in Kaspersky Security Network. Participation in the program involves sending information about new threats detected on your computer, running applications, and downloaded signed applications to Kaspersky Lab, along with your system information. No private data received from you is collected, processed, or stored.

Review the Kaspersky Security Network Data Collection Statement. If you agree with all of the terms of the Agreement, select the "I want to participate in Kaspersky Security Network (KSN)" check box in the Wizard window.

Click the **Next** button to proceed with the Wizard installation.

### **STEP 5. INSTALLATION**

Installation of the application can take some time. Wait for it to finish.

Once the installation is complete, the Wizard will proceed automatically to the next step.

Kaspersky Small Office Security performs several checks during installation. Those checks may result in detection of the following problems:

- Non-compliance of the operating system to the software requirements. During installation the Wizard checks the following conditions:
  - Whether the operating system and the Service Packs meet the software requirements.
  - Whether all of the required applications are available.
  - Whether the amount of free disk space is enough for installation.

If any of the above-listed requirements is not met, the corresponding notification will be displayed on the screen.

- Presence of incompatible applications on the computer. If such applications are detected, their list is shown and the user is offered to remove them. Applications that Kaspersky Small Office Security cannot remove automatically should be removed manually. When removing incompatible applications, you will need to reboot your operating system, after which installation of Kaspersky Small Office Security will continue automatically.
- **Presence of malware on the computer**. If any malicious applications that interfere with installation of anti-virus software are detected on the computer, the Setup Wizard prompts you to download a dedicated tool designed to neutralize infection and named *Kaspersky Virus Removal Tool* (the functionality is unavailable when the application is installed on server operating systems).

If you agree to install the utility tool, the Setup Wizard downloads it from Kaspersky Lab servers, after which installation of the utility starts automatically. If the Wizard cannot download the utility, you will be prompted to download it on your own by clicking the link provided.

### STEP 6. COMPLETING INSTALLATION

This window of the Wizard informs you of the successful completion of the application installation.

Restart the operating system after the application has been installed.

If the Run Kaspersky Small Office Security check box is selected, the application is launched automatically after the operating system is rebooted.

If you have cleared the **Run Kaspersky Small Office Security** check box before closing the Wizard, you will need to run the application manually.

## REMOVING THE APPLICATION

After removing Kaspersky Small Office Security, your computer and personal data will be unprotected!

Kaspersky Small Office Security is uninstalled by means of the Setup Wizard.

To run the wizard.

in the Start menu, select Programs  $\rightarrow$  Kaspersky Small Office Security  $\rightarrow$  Remove Kaspersky Small Office Security.

#### IN THIS SECTION

| Remove. Step 1. Saving data for future use                   | . <u>21</u> |
|--------------------------------------------------------------|-------------|
| Remove. Step 2. Confirm removal                              | . <u>22</u> |
| Remove. Step 3. Removing the application. Completing removal | .22         |

## REMOVE. STEP 1. SAVING DATA FOR FUTURE USE

At this stage you can specify which application data has to be saved for future use during subsequent installation of the application (for example, its new version).

You can specify the following data types for future use:

- License information a set of data that rules out the need to activate the new application by allowing you to use it under the current license unless the license expires before you start the installation.
- Quarantine objects files that are scanned by the application and placed in Backup or to Quarantine.

After Kaspersky Small Office Security has been removed from the computer, quarantined files become unavailable. You should install Kaspersky Small Office Security to manage those files.

• Application operation settings – values of application operation settings and created backup tasks.

Kaspersky Lab does not guarantee support of previous application version settings. After the new version is installed, we recommend checking the correctness of its settings.

- iChecker data are files that contain information about objects that have already been scanned with iChecker technology.
- Encrypted containers (including the data) files moved to encrypted containers using the Data Encryption feature.
- Password Manager databases (for all users) user accounts, personal notes, bookmarks, and business cards created using the Password Manager feature.
- Anti-Spam databases are databases that contain samples of spam messages downloaded and saved by the application.

By default, the application prompts you to save information about activation.

➤ To save data for future use select the check boxes for the data types you want to save.

## **REMOVE. STEP 2. CONFIRM REMOVAL**

Because application removal jeopardizes the safety of the computer and personal data, the user is required to confirm the intention to remove the application. Click the **Delete** button to do so.

## REMOVE. STEP 3. REMOVING THE APPLICATION. COMPLETING REMOVAL

At this stage, the Setup Wizard removes the application from the computer. Wait for the removal process to finish.

When removing the application, you must reboot your operating system. If you cancel immediate reboot, completion of the removal procedure will be postponed until the operating system is rebooted or the computer is turned off and then restarted.

## APPLICATION LICENSING

This section contains information about the basic concepts of application activation. Read this section to learn more about the purpose of the End User License Agreement, ways of activating the application, and the license renewal.

#### IN THIS SECTION

| About the End User License Agreement | 23 |
|--------------------------------------|----|
| About the license                    |    |
| About data provision                 | 24 |
| About the activation code            |    |

## ABOUT THE END USER LICENSE AGREEMENT

The End User License Agreement is a binding agreement between you and Kaspersky Lab ZAO, stipulating the terms on which you may use the application.

Read through the terms of the End User License Agreement carefully before you start using the application.

It is deemed that you accept the terms of the License Agreement by confirming that you agree with the License Agreement when installing the application. If you do not accept the terms of the License Agreement, you must abort installation or refrain from using the application.

## **ABOUT THE LICENSE**

A *license* is a time-limited right to use the application, granted under the End User License Agreement. The license is linked to a unique activation code for your copy of Kaspersky Small Office Security.

A current license entitles you to the following kinds of services:

• The right to use the application on one or several devices.

The number of devices on which you may use the application is specified in the End User License Agreement.

- Assistance from Kaspersky Lab Technical Support.
- Other services available from Kaspersky Lab or its partners during the term of the license (see the section "Service for users" on page 14).

The scope of services and application usage term depend on the type of license under which the application is activated.

The following license types are possible:

- Trial a free license intended for trying out the application.
  - Trial license usually has a short term. As soon as the license expires, all Kaspersky Small Office Security features are disabled. To continue using the application, you need to purchase a commercial license.
- Commercial a paid license offered upon purchase of the application.
  - When the commercial license expires, the application continues running though with a limited functionality (for example, updating and using Kaspersky Security Network are not available). You still can benefit all of the application components and perform scans for viruses and other malware, but using only the databases that had been installed last before the license expired. To continue using Kaspersky Small Office Security in fully functional mode, you must renew your commercial license.

We recommend renewing the license before its expiration to ensure maximum protection of your computer against all security threats.

## **ABOUT DATA PROVISION**

To increase the protection level, by accepting the provisions of the End User License Agreement, you agree to provide the following information to Kaspersky Lab in automatic mode:

- information about the checksums of processed files (MD5);
- information required for assessing the reputations of URLs;
- statistics of the use of product notifications;
- statistical data for protection against spam;
- information about Kaspersky Small Office Security activation and version currently in use;
- information about the types of detected threats;
- information about digital certificates being currently in use and information required to verify them.

If the computer is equipped with TPM (Trusted Platform Module), you also agree to provide Kaspersky Lab the TPM report on the operating system's booting and information required to verify it. If an error occurs during Kaspersky Small Office Security installation, you agree to automatically supply Kaspersky Lab with information about the error code, installation package currently in use, and your computer.

When you participate in Kaspersky Security Network, the following information generated during Kaspersky Security Center operation is automatically relayed to Kaspersky Lab:

- information about the hardware and software installed on the computer;
- information about the anti-virus protection status of the computer, as well as all probably infected objects and suspicious actions, and decisions made in relation to those objects and actions;
- information about applications being downloaded and run;
- information about interface errors and usage of the Kaspersky Small Office Security interface;
- information about the version of the databases being currently in use;
- statistics of updates and connections to Kaspersky Lab servers;
- statistics of the actual time spent by application components on the scanning of objects.

When you refuse to participate in Kaspersky Security Network, the above-listed data is not sent. The data is processed and saved in a restricted and protected section on your computer. The specified data is permanently deleted when removing the application. If you agree to participate in Kaspersky Security Network when working with the application, the specified data is relayed to Kaspersky Lab for the above-mentioned purposes.

Also, additional checking at Kaspersky Lab may require sending files (or parts of files) that are imposed to an increased risk of being exploited by intruders to do harm to the user's computer or data.

Kaspersky Lab protects any information received in this way as prescribed by the law. Kaspersky Lab uses any retrieved information as general statistics only. General statistics are automatically generated using original retrieved information and do not contain any private data or other confidential information. Original retrieved information is stored in encrypted form; it is cleared as it is accumulated (twice per year). General statistics are stored indefinitely.

## **ABOUT THE ACTIVATION CODE**

Activation code is a code that you receive on purchasing the commercial license for Kaspersky Small Office Security. This code is required for activation of the application.

The activation code for Kaspersky Small Office Security also applies to Kaspersky Internet Security for Android. You can download the installation package of Kaspersky Internet Security for Android from the Kaspersky Lab website. In some countries, the license for Kaspersky Small Office Security does not cover protection of mobile devices. Details are available at retail offices of Kaspersky Lab in your region.

The activation code is a unique sequence of twenty digits and Latin letters in the format xxxxx-xxxxx-xxxxxx-xxxxx.

Depending on how you purchased the application, you can obtain the activation code in one of the following ways:

- When you buy a boxed version of Kaspersky Small Office Security, the activation code is provided in the manual or on the retail box that contains the installation CD.
- When you buy Kaspersky Small Office Security from an online store, the activation code is emailed to the address that you specify when ordering.
- If you purchase Kaspersky Small Office Security from our partners, you will be given a license package containing an activation code.

The license term countdown starts from the date when you activate the application. If you have purchased a license entitling to the use of Kaspersky Small Office Security on several devices, the term of the license starts counting down from the moment you have first applied the activation code.

If you have lost or accidentally deleted your activation code after the activation, contact Kaspersky Lab Technical Support to restore it.

## **PERFORMING COMMON TASKS**

This section contains step-by-step instructions for performing typical user tasks that the application provides.

#### IN THIS SECTION

| Activating the application                                                                          | <u>27</u> |
|----------------------------------------------------------------------------------------------------|-----------|
| Purchasing and renewing a license                                                                   | <u>27</u> |
| Managing application notifications                                                                  | <u>28</u> |
| Assessing the computer protection status and resolving security issues                              | <u>29</u> |
| Updating databases and application software modules                                                 | <u>30</u> |
| Scanning critical areas of your computer for viruses                                                | <u>31</u> |
| Full scan of the computer for viruses                                                               | <u>31</u> |
| Scanning a file, folder, disk, or another object for viruses                                        | <u>31</u> |
| Scanning the computer for vulnerabilities                                                           | <u>33</u> |
| Restoring a file deleted or disinfected by the application                                          | <u>33</u> |
| Recovering the operating system after infection                                                     | <u>34</u> |
| Blocking unwanted email (spam)                                                                      | <u>35</u> |
| Scanning email and filtering attachments in email messages                                          | <u>36</u> |
| Assessing the safety status of a website                                                            | <u>37</u> |
| Blocking access to websites of various regions                                                      | <u>37</u> |
| Remote control of network protection                                                                | <u>38</u> |
| Handling unknown applications                                                                       | <u>38</u> |
| Protecting privacy data against theft                                                               | <u>40</u> |
| Password protection                                                                                 | <u>45</u> |
| Data Encryption                                                                                     | <u>48</u> |
| Unused Data Cleaner                                                                                 | <u>48</u> |
| File Shredder                                                                                       | <u>49</u> |
| Privacy Cleaner                                                                                     | <u>51</u> |
| Backup copying                                                                                      |           |
| Password-protecting access to Kaspersky Small Office Security settings                              | <u>55</u> |
| Using Web policies                                                                                  | <u>55</u> |
| Pausing and resuming computer protection                                                            | <u>57</u> |
| Viewing computer protection report                                                                  | <u>58</u> |
| Restoring the default application settings                                                          | <u>58</u> |
| Importing the application settings to Kaspersky Small Office Security installed on another computer |           |
| Creating and using a Rescue Disk                                                                    | 60        |

## **APPLICATION ACTIVATION**

You need to activate the application to be able to use its functionality and associated services.

If you did not activate the application during installation, you can do so later. You will be reminded about the need to activate the application by Kaspersky Small Office Security messages appearing in the taskbar notification area. Kaspersky Small Office Security is activated using the Activation Wizard.

- To run the Kaspersky Small Office Security activation wizard, perform one of the following:
  - Click the Activate link in the Kaspersky Small Office Security notification window that appears in the taskbar notification area.
  - Click the Licensing link (or the Enter activation code if you have not yet activated the trial version of the
    application) located in the bottom part of the main application window. In the Licensing window that opens,
    click the Activate the application button.

When working with the Application Activation Wizard, you should specify values for a collection of settings.

#### Step 1. Entering the activation code

Enter the activation code in the corresponding field and click the **Next** button.

#### Step 2. Requesting activation

If the activation request is sent successfully, the Wizard automatically proceeds to the next step.

#### Step 3. Entry of registration data

Registered users are permitted to use the following features:

- Send requests to Technical Support and Anti-Virus Lab from My Kaspersky Account on the website of Kaspersky Lab;
- Manage activation codes.
- Receive information about new products and special offers from Kaspersky Lab.

Specify your registration details and click the **Next** button.

#### Step 4. Activating the application

If the application activation has been successful, the Wizard automatically proceeds to the next window.

#### Step 5. Wizard completion

This Wizard window shows information about the activation results.

Click the Finish button to close the Wizard.

## **PURCHASING AND RENEWING A LICENSE**

If you have installed Kaspersky Small Office Security without a commercial license, you can purchase one after installation. On acquiring a commercial license, you will receive an activation code that you have to use to activate the application (see section "Application activation" on page 27).

When your license expires, you can renew it. You can do so by specifying a new activation code without waiting for the current license to expire. When the current license expires, Kaspersky Small Office Security will be automatically activated by means of the reserve activation code.

- To purchase a license:
  - 1. Open the main application window.
  - Click the Licensing link in the bottom part of the main window to open the Licensing window.

If you have not yet activated the trial version of the application, the **Licensing** window opens when you click the **Enter activation code** link.

- 3. In the window that opens, click the **Buy activation code** button.
  - The eStore web page opens where you can purchase a license.
- To enter a new activation code:
  - 1. Open the main application window.
  - 2. Click the Licensing link in the bottom part of the main window to open the Licensing window.

If you have not yet activated the trial version of the application, the **Licensing** window opens when you click the **Enter activation code** link.

- 3. In the window that opens, click the **Enter activation code** button.
  - The Application Activation Wizard opens.
- 4. Enter the activation code in the corresponding fields and click the Next button.
  - Kaspersky Small Office Security then sends the data to the activation server for verification. If the verification is successful, the Activation Wizard automatically proceeds to the next step.
- 5. When the Wizard sequence has ended, click the **Finish** button.

## MANAGING APPLICATION NOTIFICATIONS

Notifications that appear in the taskbar notification area inform you of events occurring in the application's operation and requiring your attention. Depending on how critical the event is, you may receive the following types of notification:

- Critical notifications inform you of events that have a critical importance for the computer's security, such as
  detection of a malicious object or a dangerous activity in the system. Windows of critical notifications and popup messages are red-colored.
- Important notifications inform you of events that are potentially important for the computer's security, such as detection of a probably infected object or a suspicious activity in the system. Windows of important notifications and pop-up messages are yellow-colored.
- Information notifications inform you of events that do not have critical importance for the computer's security. Windows of information notifications and pop-up messages are green-colored.

If a notification is displayed on the screen, you should select one of the options that are suggested in the notification. The optimal option is the one recommended as the default by Kaspersky Lab experts.

# ASSESSING THE COMPUTER PROTECTION STATUS AND RESOLVING SECURITY ISSUES

Problems with computer protection are signaled by the color of the Kaspersky Small Office Security main window (see figure below). The indicator changes color depending on the host protection status: the green indicator means that the computer is protected; the yellow one indicates protection-related problems, and the red one signals a serious threat to computer security. You are advised to fix the security problems and neutralize threats.

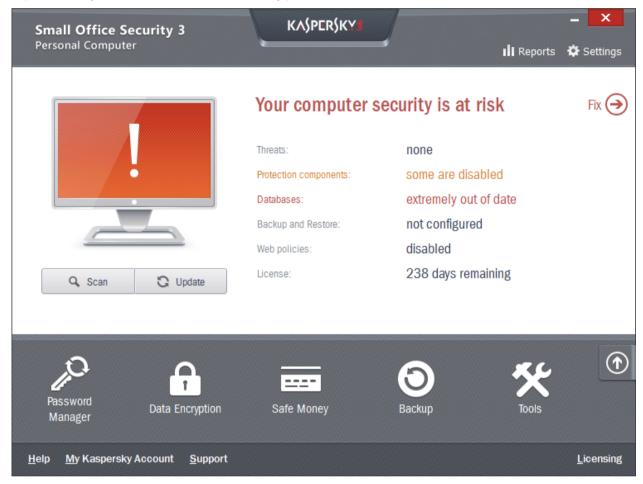

Figure 1. Color indication of the main window

The **Fix** button (see figure above) is shown on the protection status indicator in the upper right part of the main application window when serious computer security problems are present. Clicking the **Fix** button opens a window (see figure below) containing detailed information about the status of computer protection and ways to fix security problems and neutralize threats.

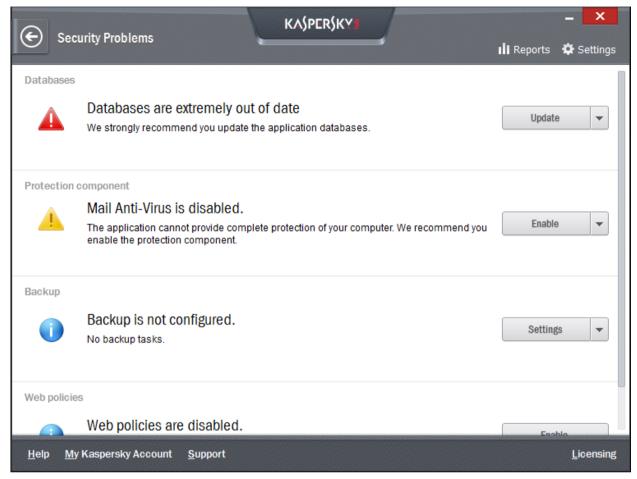

Figure 2. Security Problems window

Protection-related problems are grouped by categories. For each problem, actions are listed that you can use to solve the problem.

You can use Management Console to check the status of protection on other network computers (see section "Remote management of network protection" on page <u>38</u>).

## **UPDATING DATABASES AND APPLICATION MODULES**

By default, Kaspersky Small Office Security automatically checks for updates on the Kaspersky Lab update servers. If the server stores a set of recent updates, Kaspersky Small Office Security downloads and installs them in background mode. You can run a Kaspersky Small Office Security update manually at any time from the main application window or the context menu of the application icon in the taskbar notification area.

An Internet connection is required to download updates from Kaspersky Lab servers.

- To run an update from the context menu of the application icon in the taskbar notification area, in the context menu of the application icon, select the **Update** item.
- To run an update from the main application window:
  - Open the main application window and click the **Update** button.
     The **Update** window opens.
  - 2. Click the **Update** button in the **Update** window.

Application database update starts.

## SCANNING CRITICAL AREAS OF YOUR COMPUTER FOR VIRUSES

A Critical Areas Scan involves scanning the following objects:

- · objects loaded upon system startup;
- system memory;
- boot sectors of the disk.
- To start a Critical Areas Scan from the main application window:
  - Open the main application window and click the Scan button.
     The Scan window opens.
  - 2. In the Critical Areas Scan section in the right part of the window, click the

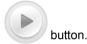

## **FULL SCAN OF THE COMPUTER FOR VIRUSES**

During a full scan, Kaspersky Small Office Security scans the following objects by default:

- · system memory;
- objects loaded upon system startup;
- system backup;
- hard drives and removable drives.

We recommend running a full scan immediately after installing Kaspersky Small Office Security on the computer.

- To start a full scan from the main application window:
  - Open the main application window and click the Scan button.
     The Scan window opens.
  - 2. In the Full Scan section in the right part of the window, click the

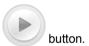

## SCANNING A FILE, FOLDER, DISK, OR ANOTHER OBJECT FOR VIRUSES

You can use the following methods to scan an object for viruses:

- from the context menu of the object;
- from the main application window.

- To start a virus scan from the object context menu:
  - 1. Open Microsoft Windows Explorer and go to the folder which contains the object to be scanned.
  - 2. Right-click to open the context menu of the object (see the figure below) and select Scan for viruses.

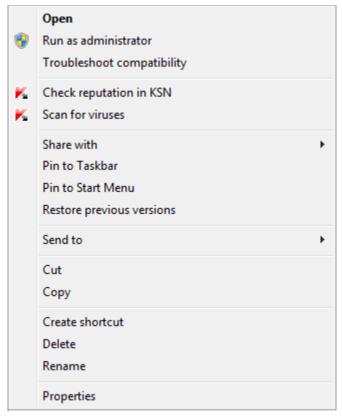

Figure 3. Context menu of an executable file

- To start scanning an object from the main application window:
  - 1. Open the main application window and click the **Scan** button.
    - The Scan window opens.
  - 2. In the **Scan** window, specify the object to be scanned in one of the following ways:
    - Click the **specify** link in the bottom right part of the window to open the **Custom Scan** window and select check boxes opposite the folders and disks that need to be scanned.

If the window does not list an object that needs to be scanned, perform the following:

- a. Click the Add link in the upper left part of the window to open the Select object to scan window.
- b. In the **Select object to scan** window that opens, select an object to be scanned.
- c. Click the Add button.

• Drag an object to scan into the dedicated area of the main window (see figure below).

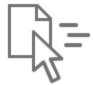

Drag and drop or select objects for a custom scan

Figure 4. An area of the **Scan** window, into which you should drag an object to scan

## **SCANNING THE COMPUTER FOR VULNERABILITIES**

*Vulnerabilities* are unprotected portions of software code which intruders may deliberately use for their purposes, for example, to copy data used in unprotected applications. Scanning your computer for vulnerabilities helps you to reveal any such weak points in your computer. You are advised to remove the detected vulnerabilities.

- To start a vulnerability scan from the main application window:
  - Open the main application window and click the Scan button.
     The Scan window opens.
  - In the window that opens in the Vulnerability Scan section, click the button.

## RESTORING A FILE DELETED OR DISINFECTED BY THE APPLICATION

Kaspersky Lab recommends that you avoid restoring deleted and disinfected files, as they may pose a threat to your computer.

To restore a deleted or disinfected file, you can use its backup copy created by the application during a scan of the file.

- To restore a file that has been deleted or disinfected by the application:
  - 1. Open the main application window and click the button.
  - 2. Click the Quarantine button on the dropdown panel.
  - 3. In the **Quarantine** window that opens, select the required file from the list and click the **Restore** button (see figure below).

🄀 Quarantine Ouarantine Quarantine contains backup copies of files that were modified during disinfection or deleted. These files are stored in a special format and are not dangerous for your system. Restore X Delete Clear Quarantine File Path Time Detected 📤 eicar.com C:\Users\Administrator\Desktop\Testing tools\ 6/18/2013 8:51:38 PM EICAR-Test-File 1 Close Help

Kaspersky Small Office Security restores the specified file to its original location.

Figure 5. Quarantine window

## RECOVERING THE OPERATING SYSTEM AFTER INFECTION

If you suspect the operating system of your computer to be corrupted or modified due to malware activity or a system failure, use the *post-infection Microsoft Windows troubleshooting wizard* that clears the system of any traces of malicious objects. Kaspersky Lab recommends that you run the Wizard after the computer has been disinfected to make sure that all threats have been eliminated and damage has been fixed.

The Wizard checks whether there are any changes to the system, such as the following: access to the network being blocked, known file format extensions have been changed, the toolbar is locked, etc. There are different reasons for these different kinds of damage. These reasons may include the activity of malicious programs, incorrect system configuration, system failures, or even incorrect operation of system optimization applications.

After the review is complete, the wizard analyzes the information to evaluate whether there is system damage that requires immediate attention. Based on the review, a list of actions necessary to eliminate the problems is generated. The Wizard groups these actions by category based on the severity of the problems detected.

- To start the Microsoft Windows Troubleshooting Wizard:
  - 1. Open the main application window.
  - 2. In the bottom part of the window, select the **Tools** section.
  - 3. In the window that opens, in the **Post-infection Microsoft Windows troubleshooting** section, click the **Run** button.

The Microsoft Windows Troubleshooting Wizard window opens.

The Wizard consists of a series of screens (steps) navigated using the **Back** and **Next** buttons. To close the Wizard once it has completed its task, click the **Finish** button. To stop the Wizard at any stage, click the **Cancel** button.

Let us examine the Wizard steps in detail.

#### Step 1. Starting Microsoft Windows Troubleshooting

Make sure that the Wizard option **Search for problems caused by malware activity** is selected and click the **Next** button.

#### Step 2. Problems search

The Wizard will search for problems and damage in need of repair. Once the search is complete, the Wizard will proceed to the next step automatically.

#### Step 3. Selecting troubleshooting actions

All damage found during the previous step is grouped based on the type of danger it poses. For each group of damage, Kaspersky Lab recommends a sequence of actions to repair the damage. There are three groups of actions:

- Strongly recommended actions eliminate problems posing a serious security threat. You are advised to
  perform all actions of this group.
- Recommended actions eliminate problems that present a potential threat. You are advised to perform all
  actions of this group too.
- Additional actions repair system damage which does not pose a current threat, but may pose a danger to the computer's security in the future.

To view the actions within a group, click the + icon to the left of the group name.

To make the Wizard perform a certain action, select the check box to the left of the corresponding action description. By default, the Wizard performs all recommended and strongly recommended actions. If you do not wish to perform a certain action, clear the box next to it.

It is strongly recommended not to clear the check boxes selected by default because doing so will leave your computer vulnerable to threats.

After defining the set of actions, which the Wizard will perform, click the Next button.

#### Step 4. Eliminating problems

The Wizard will perform the actions selected during the previous step. The elimination of problems may take some time. Once the troubleshooting is complete, the Wizard will automatically proceed to the next step.

#### Step 5. Wizard completion

Click the Finish button to close the Wizard.

## **BLOCKING UNWANTED EMAIL (SPAM)**

If you receive large quantities of unsolicited email (spam), enable the Anti-Spam component and set the recommended security level.

Anti-Spam is unavailable if Kaspersky Small Office Security is installed on a file server.

- To enable Anti-Spam and set the recommended security level:
  - 1. Open the main application window.
  - 2. In the top part of the window, click the **Settings** link.

The **Settings** window opens.

- 3. In the left part of the Settings window, in the Protection section, select the Anti-Spam component.
- 4. Select the Enable Anti-Spam check box in the right part of the Settings window.
- 5. Make sure the security level in the **Security level** section is set to **Recommended**.

If the security level is set to **Low** or **High**, click the **Default** button. The security level will automatically be set to **Recommended**.

# SCANNING EMAIL AND FILTERING ATTACHMENTS IN EMAIL MESSAGES

Kaspersky Small Office Security allows scanning email messages for dangerous objects using Mail Anti-Virus. Mail Anti-Virus starts when the operating system launches and remains in the RAM permanently, scanning all email messages that are sent or received over POP3, SMTP, IMAP, MAPI, and NNTP, as well as via encrypted connections (SSL) over POP3, SMTP and IMAP.

By default, Mail Anti-Virus scans both incoming and outgoing email. If necessary, you can enable scanning of incoming email only.

- To scan only incoming email messages:
  - 1. Open the main application window.
  - 2. In the top part of the window, click the **Settings** link.
  - 3. In the left part of the Settings window, in the Protection Center section, select the Mail Anti-Virus component.
  - 4. Click the **Settings** button in the right part of the window.
    - The Mail Anti-Virus window opens.
  - In the window that opens, use the General tab in the Protection scope section to select the Incoming messages only option.

If no threats have been detected in an email message, or if all infected objects have been successfully disinfected, the message becomes available for further operations. If the component fails to disinfect an infected object, Mail Anti-Virus renames or deletes the object from the message and expands the message subject with a notification stating that the message has been processed by Kaspersky Small Office Security. Before deleting an object, Kaspersky Small Office Security creates a backup copy of it and places this copy to Quarantine (see section "Restoring a file deleted or disinfected by the application" on page 33).

Malicious programs may spread in the form of attachments in email messages. You can enable filtering of attachments in email messages. Filtering allows automatically renaming or deleting attached files of types that you have specified.

- To enable attachment filtering in email messages:
  - 1. Open the main application window.
  - 2. In the top part of the window, click the **Settings** link.
  - 3. In the left part of the Settings window, in the Protection Center section, select the Mail Anti-Virus component.
  - 4. Click the **Settings** button in the right part of the window.
    - The Mail Anti-Virus window opens.
  - 5. In the window that opens, on the **Attachment filter** tab select an attachment filtering mode (**Rename selected attachment types** or **Delete selected attachment types**).
  - 6. From the list of file types (extensions) select attachment types that should be filtered.
    - If you want to add a mask of a new file type:
    - a. Click the Add link in the bottom part of the window to open the Input file name mask window.
    - b. In the window that opens, enter a file type mask.
  - 7. Click the **Apply** button in the **Settings** window.

# **ASSESSING THE SAFETY STATUS OF A WEBSITE**

Kaspersky Small Office Security can check if a website is secure before you visit it by clicking its link. To do this, a module named *Kaspersky URL Advisor* is used.

Kaspersky URL Advisor is not available in Microsoft Internet Explorer 10 and 11 in Windows 8 style, as well as in Microsoft Internet Explorer 10 and 11, if the **Enhanced Protected Mode** check box is selected in the browser settings.

\_\_\_\_\_\_

Kaspersky URL Advisor is integrated into Microsoft Internet Explorer, Google Chrome™, and Mozilla™ Firefox™ browsers, checking links on web pages opened in the browser. Kaspersky Small Office Security displays one of the following icons next to each link:

- If the web page opened by clicking the link is safe according to Kaspersky Lab
- **III** if there is no information about the safety status of the web page opened by clicking the link
- If the web page opened by clicking the link is dangerous according to Kaspersky Lab

When rolling the mouse pointer over an icon, a pop-up window with more details on the link is displayed.

By default, Kaspersky Small Office Security checks links in search results only. You can enable link checking on every website.

- To enable link checking on every website:
  - 1. Open the main application window.
  - 2. In the top part of the window, click the **Settings** link.
  - In the Settings window that opens, go to the Protection Center section, select the Web Anti-Virus subsection and click the Settings button.

The Web Anti-Virus window opens.

 In the window that opens, on the Safe Surf tab, in the Kaspersky URL Advisor section click the Settings button.

The Kaspersky URL Advisor settings window opens.

- 5. In the window that opens, in the **Scan mode** section select **All URLs**.
- 6. Click the **Apply** button in the **Settings** window.

# **BLOCKING ACCESS TO WEBSITES OF VARIOUS REGIONS**

According to statistics collected by Kaspersky Lab, the infection rates of websites may vary depending on the country of origin. Kaspersky Small Office Security uses a component named Geo Filter to block access to websites that belong to specified regional domains with high infection rates.

When Geo Filter is enabled, Kaspersky Small Office Security allows or blocks access to a regional domain, or requests access permission from you, depending on your choice.

- To enable and configure Geo Filter:
  - 1. Open the main application window.
  - 2. In the top part of the window, click the **Settings** link.
  - In the Settings window that opens, go to the Protection Center section, select the Web Anti-Virus subsection and click the Settings button.

The Web Anti-Virus window opens.

- 4. In the window that opens, on the **Geo Filter** tab select the **Enable filtering by regional domains** check box.
- 5. In the bottom part of the window, in the list of controlled domains specify domains to which access should be allowed or blocked, or specify those requiring an access permission request.
- 6. Click the **Apply** button in the **Settings** window.

# REMOTE CONTROL OF NETWORK PROTECTION

The Management Console functions are designed to control Kaspersky Small Office Security installed on the network computers remotely from the administrator's workstation.

Management Console lets you accomplish the following network security tasks:

- view the list of security problems on a separate computer on the network and fix some of them remotely
- · run virus scans on several network computers simultaneously
- update databases on several network computers simultaneously
- To view the list of security problems on a particular computer on the network:
  - 1. Open the main application window and click the button in the lower part of the window.
  - 2. Click the Management Console button on the dropdown panel.
  - 3. In the upper part of the **Management Console** window that opens, select the computer for which you want to view the list of problems.

A window for managing the selected computer opens in the Information section.

4. In the right part of the window in the Security Problems section, click the List button.

The **Security Problems** window opens, showing information on security problems detected on the selected computer.

- To scan several computers on the network for viruses:
  - 1. Open the main application window and click the button in the lower part of the window.
  - 2. Click the Management Console button on the dropdown panel.
  - 3. In the upper part of the **Management Console** window, click the **Scan for viruses** button to open the **Group** start of scanning window.
  - 4. In the **Group start of scanning** window, select the tab with the requisite scan type (**Full Scan** or **Critical Areas Scan**).
  - 5. Select the computers you want to scan and click the **Run scan** button.
- To update databases on several network computers simultaneously:
  - 1. Open the main application window and click the button in the lower part of the window.
  - 2. Click the Management Console button on the dropdown panel.

The **Management Console** window opens.

- 3. Click the **Update databases** link to open the **Group start of update** window.
- 4. In the **Group start of update** window, select the computers on which you want the databases updated and click the **Run update** button.

Management Console lets you manage only Kaspersky Small Office Security installed on a personal computer or file server. Management of Kaspersky Internet Security for Android is not supported. For details on managing Kaspersky Internet Security for Android, see the User Guide to Kaspersky Internet Security for Android.

# HANDLING UNKNOWN APPLICATIONS

Kaspersky Small Office Security helps to minimize the risk involved in using unknown applications (such as the risk of infection with viruses and unwanted changes to operating system settings).

Kaspersky Small Office Security includes components and tools for checking the reputation of an application and launching it in Safe Run mode, which isolates it from the operating system.

#### IN THIS SECTION

| Controlling application activities on the computer and on the network | <u>39</u> |
|-----------------------------------------------------------------------|-----------|
| Checking application reputation                                       | <u>40</u> |

# CONTROLLING APPLICATION ACTIVITIES ON THE COMPUTER AND ON THE NETWORK

Application Control prevents applications from performing actions that may be dangerous for the system and ensures control of access to operating system resources and your identity data.

The component tracks actions performed in the system by applications installed on the computer and regulates them based on the Application Control rules. These rules regulate activity affecting computer security, including applications' access to protected resources, such as files and folders, registry keys, and network addresses.

Applications' network activity is controlled by the Firewall component.

When an application is first run on the computer, Application Control checks it for safety and moves to one of the groups (Trusted, Untrusted, High Restricted, or Low Restricted). The group defines the rules that Kaspersky Small Office Security should apply when controlling the activity of this application.

You can edit application control rules manually.

- To edit application rules manually:
  - 1. Open the main application window.
  - 2. In the top part of the window, click the **Settings** link.
  - In the Settings window that opens, select the Application Control subsection in the Protection Center section.
  - 4. In the right part of the window, in the Configure application rules, protect digital identity data and other resources section, click the Applications button.
  - 5. In the Applications window that opens, select the desired application from the list and click the Edit button.
  - 6. In the **Application rules** window that opens, set the application rules:
    - To configure rules of access to operating system resources for an application:
      - a. On the Files and system registry tab select the required resource category.
      - b. Right-click the column with an available action on the resource (Read, Write, Delete, or Create) to open the context menu and select the required value from it (Allow, Block, or Prompt for action).
    - To configure the rights of an application to perform various actions in the operating system:
      - a. On the Rights tab select the required category of rights.
      - b. Right-click the **Permission** column to open the context menu and select the required value from it (**Allow**, **Block**, or **Prompt for action**).
    - To configure the rights of an application to perform various actions on the network:
      - a. On the Network rules tab click the Add button.
        - The **Network rule** window opens.
      - b. In the window that opens, specify the required rule settings and click the **OK** button.
      - Assign a priority to the new rule by using the Move up and Move down buttons to move it up or down the list.
    - To exclude certain actions from the scope of Application Control, on the Exclusions tab select the check boxes for actions that should not be controlled.

All exclusions created in the rules for user applications are accessible in the application settings window in the **Threats and Exclusions** section.

7. Click the Apply button in the Settings window.

#### **CHECKING APPLICATION REPUTATION**

Kaspersky Small Office Security allows you to learn the reputation of applications from users all over the world. The reputation of an application includes the following indicators:

- publisher name
- information about the digital signature (available if a digital signature exists)
- information about the group to which the application has been assigned by Application Control or by the majority of Kaspersky Security Network users
- the number of Kaspersky Security Network users who use the application (available if the application belongs to the Trusted group in the Kaspersky Security Network database)
- time when the application became known in Kaspersky Security Network
- countries where the application is the most widespread

Application reputation check is available if you have agreed to participate in Kaspersky Security Network.

To learn the reputation of an application,

select Check reputation in KSN in the context menu of the executable file of the application (see figure below).

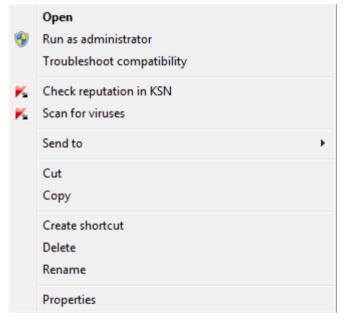

Figure 6. Context menu of an executable file in Microsoft Windows

A window with information about the reputation of the application in KSN opens.

# PROTECTING PRIVACY DATA AGAINST THEFT

Kaspersky Small Office Security helps you protect your personal data against theft:

- passwords, user names, and other registration data;
- account numbers and bank cards;
- confidential data.

Kaspersky Small Office Security includes components and tools that allow you to protect your personal data against theft attempts committed by hackers using such methods as phishing and interception of data entered at the keyboard.

Protection of data when using Internet banking services and shopping at online stores is provided by Safe Money features.

Protection against phishing is ensured by Anti-Phishing, implemented in the Web Anti-Virus, Anti-Spam, and IM Anti-Virus components.

Protection against interception of data entered at the keyboard is provided by the Virtual Keyboard, Secure keyboard input and Password Manager.

Protection of data against unauthorized access is ensured by the use of Data Encryption.

The Privacy Cleaner Wizard is designed for clearing the computer of all information about the user's activities.

#### IN THIS SECTION

| Safe Money                  | <u>41</u> |
|-----------------------------|-----------|
| Protection against phishing |           |
| Using Virtual Keyboard      |           |
| Secure keyboard input       | <u>44</u> |

#### SAFE MONEY

To provide protection for confidential data that you enter on websites of banks and payment systems (such as banking card numbers, passwords for access to online banking services), as well as to prevent theft of assets when making online payments, Kaspersky Small Office Security offers you to open such websites in Safe Run for Websites.

Safe Run for Websites cannot be run if the **Enable Self-Defense** check box is cleared in the **Advanced Settings** section, the **Self-Defense** subsection of the application settings window.

You can configure Safe Money so that the application could automatically recognize websites of banks and payment systems.

Safe Money is not available in Microsoft Internet Explorer 10 and 11 in Windows 8 style, as well as in Microsoft Internet Explorer 10 and 11, if the **Enhanced Protected Mode** check box is selected in the browser settings. You can Enable Safe Run for Websites mode from the Kaspersky Small Office Security interface.

- To configure Safe Money:
  - 1. Open the main application window.
  - In the top part of the window, click the Settings link.
  - 3. In the Settings window that opens, in the Protection Center section select the Safe Money subsection.
  - 4. Select the Enable Safe Money check box.
  - To enable notification of vulnerabilities detected in the operating system before launching Safe Run for Websites, select the **Notify about operating system vulnerabilities** check box.
  - 6. To configure Safe Money for a specified website:
    - a. In the Banks and payment system websites list click the Add button.
      - The Website for Safe Money window opens.
    - b. In the window that opens, in the **Bank or payment system website** field enter the URL of a website that should be opened in Safe Run for Websites.

The URL of a website should be preceded by https:// protocol prefix that Safe Run for Websites uses by default.

- If necessary, in the **Description** field enter the name or a description of that website.
- d. Select a method for launching Safe Run for Websites when opening the website:
  - If you want Kaspersky Small Office Security to prompt you to launch Safe Run for Websites every time
    you open the website, select Prompt for action.
  - If you want Kaspersky Small Office Security to open the website in Safe Run for Websites automatically, select Run the protected browser automatically.
  - If you want to disable Safe Money for the website, select Do not run the protected browser.
- 7. Click the **Apply** button in the **Settings** window.

Safe Money is unavailable if Kaspersky Small Office Security is installed on a file server.

#### **PROTECTION AGAINST PHISHING**

Protection against phishing is provided by the Anti-Phishing functionality implemented in the Web Anti-Virus, Anti-Spam, and IM Anti-Virus components. Enable these components to ensure comprehensive protection against phishing.

You can configure additional anti-phishing protection settings in the Web Anti-Virus and IM Anti-Virus components.

- To configure anti-phishing protection when Web Anti-Virus is running:
  - 1. Open the main application window.
  - 2. In the top part of the window, click the **Settings** link.
  - 3. In the **Settings** window that opens, go to the **Protection** section, select the **Web Anti-Virus** subsection and click the **Settings** button.
    - The Web Anti-Virus window opens.
  - In the window that opens, on the General tab, in the Kaspersky URL Advisor section, select the Check web
    pages for phishing check box.
  - If you want Anti-Phishing to use heuristic analysis click the Additional button when scanning web pages.
    - The Anti-Phishing settings window opens.
  - In the Anti-Phishing settings window that opens, select the Use Heuristic Analysis to check web pages for phishing and set the scan detail level.
  - 7. Click the **OK** button in the **Anti-Phishing settings** window.
  - 8. Click the **OK** button in the **Web Anti-Virus** window.
  - 9. Click the **Apply** button in the **Settings** window.
- To configure anti-phishing protection for instant messaging systems:
  - 1. Open the main application window.
  - 2. In the top part of the window, click the **Settings** link.
  - 3. In the Settings window that opens, select the IM Anti-Virus subsection in the Protection section.
  - In the right part of the window, in the Scan methods section, select the Check if URLs are listed in the database of phishing URLs check box.
  - 5. Click the Apply button in the Settings window.

# USING VIRTUAL KEYBOARD

When working on the Internet, you frequently need to enter your personal data or your username and password. For example, this is required when registering on websites, shopping online, or using Internet banking.

There is a risk that this personal information can be intercepted using hardware keyboard interceptors or keyloggers, which are programs that register keystrokes.

The Virtual Keyboard tool prevents the interception of data entered via the keyboard.

Virtual Keyboard only prevents the interception of privacy data when working with Microsoft Internet Explorer, Mozilla Firefox and Google Chrome browsers. When used with other browsers, Virtual Keyboard does not protect personal data being entered against interception.

Virtual Keyboard is not available in Microsoft Internet Explorer 10 and 11 in the Windows 8 style, as well as in Microsoft Internet Explorer 10 and 11, if the **Enhanced Protected Mode** check box is selected in the browser settings. In this case we recommend using the virtual keyboard from the Kaspersky Small Office Security interface.

Virtual Keyboard cannot protect your personal data if a website that requires entering such data has been hacked, because if it is hacked, the information will be obtained directly by the intruders.

Many programs classified as spyware can take screenshots, which then are automatically transmitted to an intruder for further analysis and for stealing the user's personal data. Virtual Keyboard prevents the use of screenshots to intercept entered personal data.

The Virtual Keyboard does not prevent making screenshots using **Print Screen** key and other combinations of keys provided by the operating system settings, as well as making screenshots using DirectX.

#### Virtual Keyboard features:

- Virtual Keyboard keys have to be pressed with the mouse pointer.
- Unlike with the real keyboard, it is impossible to press several Virtual Keyboard keys simultaneously. This is
  why using key combinations (such as ALT+F4) requires pressing the first key (for example, ALT), then the
  second key (for example, F4), and then the first key again. Pressing the key again is equivalent to releasing a
  key on a real keyboard.
- The Virtual Keyboard language can be switched using the same shortcut that is configured in the operating
  system settings for the physical keyboard. You have to right-click the other key (for example, if the LEFT
  ALT+SHIFT shortcut is configured in the operating system settings for switching the keyboard language, you
  have to left-click the LEFT ALT key and right-click the SHIFT key).

To ensure protection of data entered at the Virtual Keyboard, you should restart your computer after Kaspersky Small Office Security is installed.

Virtual Keyboard can be opened in one of the following ways:

- from the context menu of the application icon in the taskbar notification area;
- from the main application window;
- from the window of the Microsoft Internet Explorer, Mozilla Firefox, or Google Chrome browsers;
- using the quick launch icon of the Virtual Keyboard in entry fields on websites;

You can configure the quick launch icon of the Virtual Keyboard to be displayed in entry fields on websites.

- using a combination of keys at the computer keyboard.
- To open Virtual Keyboard from the context menu of the application icon in the taskbar notification area, select Tools → Virtual Keyboard from the context menu of the application icon (see figure below).

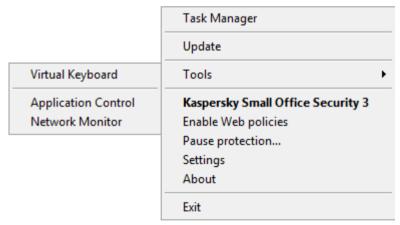

Figure 7. Context menu

- To open the Virtual Keyboard from the main application window:
  - 1. Select the **Password Manager** section in the bottom part of the main application window.
  - 2. In the bottom part of the window that opens, click the **Virtual Keyboard** button.
- To open Virtual Keyboard from the browser window.

click the Virtual Keyboard button in the toolbar of Microsoft Internet Explorer, Mozilla Firefox, or Google Chrome.

To open Virtual Keyboard using the computer keyboard, press the CTRL + ALT + SHIFT + P keyboard shortcut.

- To configure the display of the quick launch icon of the Virtual Keyboard in entry fields on websites:
  - 1. Open the main application window.
  - 2. In the top part of the window, click the **Settings** link.
  - 3. In the Settings window that opens, in the Protection Center section select the Secure Data Input subsection.
  - 4. In the right part of the window, in the **Virtual Keyboard** section select the **Show quick launch icon in data entry fields** check box and click the **Settings** button.

The Virtual Keyboard window opens.

- 5. In the window that opens, set display rules for the quick launch icon:
  - On the Categories tab select the check boxes for categories of websites on which the quick launch icon should be displayed in entry fields.
  - If you want the quick launch icon to be displayed in entry fields on websites that are opened in Safe Run for Websites when using Safe Money, on the Categories tab select the Show Virtual Keyboard quick launch icon in Safe Money fields check box.
  - If you want to enable the display of the quick launch icon in entry fields on a specified website:
    - a. On the Exclusions tab, in the Show quick launch icon on websites list click the Add button.
       The Show quick launch icon window opens.
    - b. In the window that opens, enter the URL of a website in the URL field and select one of the options of the display of the quick launch icon on that website (Show icon only on the specified web page or Show icon on the whole website).
- 6. Click the **Apply** button in the **Settings** window.

## SECURE KEYBOARD INPUT

When working on the Internet, you frequently need to enter your personal data or your username and password. This happens, for example, during account registration on web sites, online shopping or Internet banking.

There is a risk that this personal information can be intercepted using hardware keyboard interceptors or keyloggers, which are programs that register keystrokes.

Secure keyboard input allows avoiding interception of data entered at the keyboard.

Secure keyboard input is only available for Microsoft Internet Explorer, Mozilla Firefox, and Google Chrome browsers. When using other web browsers, data entered at the computer keyboard are not protected against interception.

Data input protection is not available in Microsoft Internet Explorer 10 and 11 in the Windows 8 style, as well as in Microsoft Internet Explorer 10 and 11, if the **Enhanced Protected Mode** check box is selected in the browser settings.

Secure keyboard input cannot protect your personal data if a website that requires entering such data has been hacked, because in this case information will be directed directly to intruders.

You can configure protection of data input from the computer keyboard on various websites. After protection of data input from the computer keyboard is configured, you do not have to take any additional actions when entering data.

To protect data entered at the computer keyboard, you should restart your computer after Kaspersky Small Office Security is installed.

- To configure protection of data input from the computer keyboard:
  - 1. Open the main application window.
  - 2. In the top part of the window, click the **Settings** link.
  - 3. In the **Settings** window that opens, in the **Protection Center** section select the **Secure Data Input** subsection.
  - In the right part of the window, in the Secure keyboard input section select the Enable secure keyboard input check box and click the Settings button.

The Secure Keyboard Input window opens.

- 5. In the window that opens, specify the protection scope for data input at the computer keyboard:
  - On the Categories tab select the check boxes for categories of websites on which data entered at the keyboard should be protected.
  - If you want data input from the keyboard to be protected on websites that are opened in Safe Run for Websites in Safe Money mode, on the Categories tab select the Enable secure keyboard input for Safe Money check box.
  - If you want data input at the keyboard to be protected in password fields on all websites, on the Categories
    tab select the Protect password fields on all websites check box.
  - If you want to enable protection of data input from the keyboard on a specified website:
    - a. On the Exclusions tab, in the Enable secure keyboard input on websites list click the Add button.
       The Protected website window opens.
    - b. In the window that opens, enter the URL of a website in the **URL** field and select one of the protection options for data input on this website (**Enable protection only on the specified web page** or **Enable protection on the whole website**).
    - c. In the Protected website window, click OK.
- 6. In the Secure Keyboard Input window, click OK.
- 7. Click the Apply button in the Settings window.

# **PASSWORD PROTECTION**

Kaspersky Small Office Security stores and protects your personal data (such as passwords, user names, contact details, and financial data). Kaspersky Small Office Security links passwords and accounts to the corresponding applications or websites. Personal data is contained in the storage in encrypted form. Access to the storage is protected with the master password. When the storage is unlocked, you can easily access your passwords and data. Kaspersky Small Office Security offers an easy and convenient way to enter the password, user name, and other identity data when signing in to websites or applications, and to perform automatic sign-in.

Password protection is unavailable if Kaspersky Small Office Security is installed on a file server.

You can access your personal data from any device that is connected to the Internet and has the application installed on it. If the device is not connected to the Internet, you can save your passwords and data on the device. As soon as the device connects to the Internet, Kaspersky Small Office Security prompts you to synchronize your passwords and data with the password storage on remote servers.

You can also create strong account passwords using Password Generator.

#### IN THIS SECTION

| Creating a password vault                 | .45 |
|-------------------------------------------|-----|
| Adding account data for automatic sign-in |     |
| Using Password Generator                  |     |
| Adding new credentials                    |     |

# **CREATING A PASSWORD VAULT**

- To create a password vault:
  - 1. Open the main application window and click the Password Manager button.
    - The Password Manager window opens.
  - 2. In the Password Manager window that opens, click the Start Password Manager button.
    - The **Update browser settings** window opens.
  - 3. In the **Update browser settings** window, select the browser that you use when entering account data.

Click the **Disable** button.

The Creating master password for new vault window opens.

- 5. Enter the master password in the entry field.
- 6. Select the I understand the importance of keeping the master password safe check box.
- 7. Click the Create new vault button.

This creates a password vault where you can save logins, passwords, and other account data.

## ADDING ACCOUNT DATA FOR AUTOMATIC LOGIN

- To add a new Internet account:
  - Open the main application window and click the Password Manager button.

The Password Manager window opens.

- Click the Start Password Manager button if Password Manager has not been started yet. If Password Manager has been started already, proceed to the next step.
- Click the Passwords and data button.

The contents of the passwords and data storage are displayed.

- 4. Open the Web section in the Password Manager window.
- 5. If no accounts have been created, click the **Add web account** button in the right part of the window.
- 6. Enter the account name in the **New web account** field in the upper part of the window. Click the <u>which is the like the like t</u> The account name will be saved.
- 7. In the **URL** field, type the address of the website where the new account will be used to sign in.
- 8. Enter the login name for website login in the Login field.
- In the Password field, enter the password for the account. To create a password automatically, click the Password generator link.
- 10. In the bottom part of the window, click the Add button.

The new account appears in the list of accounts in the **Web** section.

- To add a new application account:
  - 1. Open the main application window and click the Password Manager button.

The Password Manager window opens.

- Click the Start Password Manager button if Password Manager has not been started yet. If Password Manager has been started already, proceed to the next step.
- Click the Passwords and data button.

The contents of the passwords and data storage are displayed.

- Open the **Applications** section. Click the **Add application account** button.
- Enter the account name in the New application account field in the upper part of the window. Click the button.

The account name will be saved.

- 6. In the Application field, type the path to the executable file of the application into which you will be signing in with the account.
- 7. Enter the login name for application login in the **Login** field.
- In the Password field, enter the password for the account. To create a password automatically, click the Password generator link.
- In the bottom part of the window, click the **Add** button.

The new account appears in the list of accounts in the **Web** section.

#### Using Password Generator

Data security directly depends on password strength. Data may be exposed to risk in the following cases:

- The same password is used for all accounts
- Passwords are too weak
- Easy-to-guess information is used as a password (such as names or dates of birth of family members)

To keep your data secure. Kaspersky Small Office Security enables you to generate unique and strong account passwords using Password Generator.

A password is considered strong if it consists of four or more characters and contains special characters and numerals, upper-case and lower-case letters.

- To create a strong password using Password Generator:
  - 1. Open the main application window and click the **Password Manager** button.
    - The Password Manager window opens.
  - Click the **Password Generator** button.

This button is not available when Password Manager is locked. To unlock Password Manager, click the Unlock Password Manager button.

You can also use Password Generator while specifying the account password. To call up Password Generator. click the Password Generator link in the account management area next to the password entry field.

In the Password Generator window that opens, specify the number of password characters in the Password length field.

A password can be 4 to 99 characters long. Longer passwords are considered stronger.

- If necessary, configure additional settings of Password Generator by selecting or clearing check boxes opposite the relevant settings in the Advanced settings section.
- Click the Generate button.

The Password field shows the generated password.

The password generated can be used when adding account data (see section "Adding account data for automatic sign-in" on page 46).

#### ADDING NEW CREDENTIALS

Users sometimes need to use several different sets of credentials to sign in to the same website or application. Examples include using several mailboxes on the same mail server or different users accessing their social networking accounts on the same computer. When this is the case, Kaspersky Small Office Security makes it possible to create a single account linked with the relevant website or application and specify several sets of credentials for this account.

When the relevant application or website loads, Kaspersky Small Office Security prompts the user to select the corresponding credentials to fill in the login fields.

Kaspersky Small Office Security automatically detects a new login when it is first used and prompts the user to add it to the account for this application or website. You can manually add new credentials for an account and edit them later. You can also use the same credentials for different accounts.

- To add a new login and password pair for an account:
  - Open the main application window and click the Password Manager button.
    - The Password Manager window opens.
  - Click the Passwords and data button.

The contents of the passwords and data storage are displayed.

- Open the Web or Applications section depending on the type of account for which you want to add credentials.
- Choose the relevant account in the list and click the button.

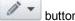

If no account has been created yet, create an account (see section "Adding account data for automatic sign-in" on page <u>46</u>).

- 5. Select the Add login command from the context menu.
- Create new credentials for the selected account and click the Add button.
   In the Web or Applications section, the Login column shows the number of logins for the current account.
- 7. Select the necessary credentials in the Open drop-down list.

# DATA ENCRYPTION

To protect confidential information from unauthorized access, you are recommended to store it in encrypted form in a special container.

To protect data, place it in the container and encrypt it. A password will have to be entered to access the data in the container

- To create an encrypted container:
  - 1. Open the main application window and click the **Data Encryption** button.
  - 2. In the window that opens, click the **Create container** button.
  - 3. In the Create encrypted container window that opens, configure the settings of the new container.
  - 4. Click OK.
- To write data to the container:
  - 1. Open the main application window and click the **Data Encryption** button.
  - 2. In the window that opens, select the container in the list and click the **Open container** button.
    - The container opens in a Microsoft Windows Explorer window.
  - 3. Place in it the data you want to encrypt.
  - 4. In the **Data Encryption** window, click the **Encrypt data** button.
- To gain access to the data in the container, do the following:
  - 1. Open the main application window and click the **Data Encryption** button.
  - 2. In the window that opens, select the container in the list and click the **Decrypt data** button.
  - 3. In the window that opens, enter the password for accessing the container and click **OK**.
  - 4. In the Data Encryption window, click the Open container button.

# Unused Data Cleaner

The system accumulates temporary or unused files over time. These files may use up a lot of disk space, thus impairing system performance, and may also be exploited by malware.

The temporary files are created at the launch of any applications or operating systems. But some of them remain undeleted even after you close the application or operating system.

Kaspersky Small Office Security includes Unused Data Cleaner that makes it possible to locate and delete the following files:

- system event logs, where the names of all active applications are recorded;
- event logs of various applications or update utilities (such as Windows Updater);
- system connection logs;
- temporary files of Internet browsers (cookies);
- temporary files remaining after installation / removal of applications;
- Recycle Bin contents;
- files in the Temp folder, whose volume may grow up to several gigabytes.

Besides the temporary and unused files, the wizard deletes files which may contain confidential data (passwords, user names, registration form data). However, for complete deletion of such data, we recommend using the Privacy Cleaner Wizard.

- To start Unused Data Cleaner:
  - 1. Open the main application window.
  - 2. In the bottom part of the window, click the **Tools** button.

The **Tools** window opens.

3. In the window that opens, in the Unused Data Cleaner section, click the Run button.

The Wizard consists of a series of screens (steps) navigated using the **Back** and **Next** buttons. To close the Wizard once it has completed its task, click the **Finish** button. To stop the Wizard at any stage, click the **Cancel** button.

Let us examine the Wizard steps in detail.

#### Step 1. Starting the Wizard

The first page of the Wizard shows information about the deletion of unused information.

Click the Next button to start the wizard.

#### Step 2. Searching for unused data

The Wizard searches the computer for unused data. The scan may take some time. Once the search is complete, the Wizard will proceed automatically to the next step.

#### Step 3. Selecting actions to delete unused data

On completing the search for unused files, the Wizard shows a list of operations that can be performed with these files.

To view the actions within a group, click the + icon to the left of the group name.

To make the Wizard perform a certain action, select the check box to the left of the corresponding action description. By default, the Wizard performs all recommended and strongly recommended actions. If you do not wish to perform a certain action, clear the box next to it.

Clearing the check boxes selected by default is not recommended. This may jeopardize the safety of your computer.

After defining the set of actions, which the Wizard will perform, click the **Next** button.

#### Step 4. Unused Data Cleaner

The Wizard will perform the actions selected during the previous step. The deletion of unused information may take some time.

After the clearing of unused information has been completed, the Wizard will automatically proceed to the next step.

While the Wizard is running, some files (such as the Microsoft Windows log file and Microsoft Office event log) may be in use by the system. In order to delete these files the wizard will suggest that you restart the system.

#### Step 5. Wizard completion

Click the Finish button to close the Wizard.

# FILE SHREDDER

Added security of personal data is ensured by protecting deleted information against unauthorized recovery by hackers.

Kaspersky Small Office Security contains a permanent data deletion tool that makes data recovery using standard software tools impossible.

Kaspersky Small Office Security makes it possible to delete data without the possibility to recover it from the following data media:

- Local drives. Deletion is possible if the user has the rights required for recording and deleting information.
- Removable drives or other devices that are recognized as removable drives (such as floppy disks, flash memory cards, USB disks, or cell phones). Data can be deleted from a flash memory card if its mechanical protection from rewriting is disabled.

You can delete the data that you can access under your personal account. Before deleting data, make sure that it is not used by running applications.

- To delete data without any possibility of recovering it:
  - 1. Open the main application window.
  - 2. In the bottom part of the window, click the **Tools** button.

The **Tools** window opens.

In the window that opens, in the File Shredder section, click the Open button.

The File Shredder window opens (see figure below).

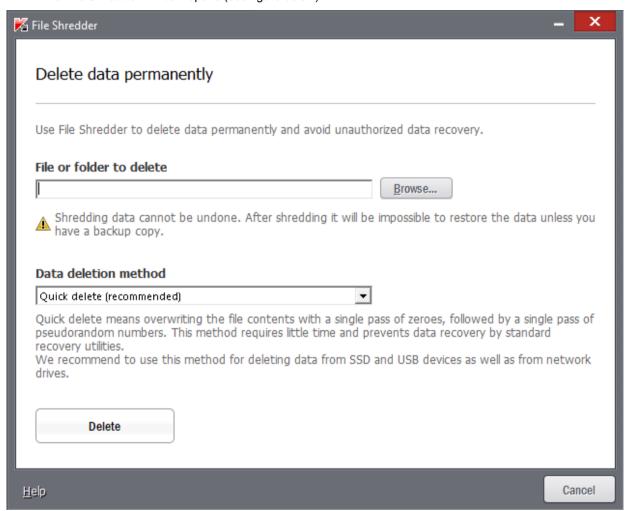

Figure 8. File Shredder window

4. In the **File Shredder** window that opens, click the **Browse** button.

The Select file or folder window opens.

In the window that opens, perform the following operations:

- a. Select a file or folder to be permanently deleted.
- b. Click OK.

Deletion of system files and folders may cause operating system malfunctions. If you select system files or folders for deletion, the application will request additional confirmation of their deletion.

5. In the **File Shredder** window, in the **Data deletion method** drop-down list, select the requisite data deletion algorithm.

To delete data from SSD and USB devices, as well as from network drives, it is recommended to apply the Quick deletion or GOST R 50739-95 method. Other deletion algorithms can harm a network or a removable device.

In the window that opens, confirm the data restoration by clicking OK. If some files are not deleted, try to delete
them again by clicking the Retry button in the window that opens. To select another object to delete, click the
Finish button.

# **PRIVACY CLEANER**

User actions on a computer are logged in the operating system. The following information is saved:

- · details of search queries entered by users and websites visited;
- information about applications launched, files opened and saved;
- Microsoft Windows event log entries;
- other user activity information.

Information about user actions containing confidential information may become available to intruders and unauthorized persons.

Kaspersky Small Office Security includes the Privacy Cleaner Wizard, which cleans up traces of user activity in the system.

- To start the Privacy Cleaner Wizard:
  - 1. Open the main application window.
  - 2. In the bottom part of the window, select the **Tools** section.
  - 3. In the window that opens, in the **Privacy Cleaner** section, click the **Run** button.

The Wizard consists of a series of screens (steps) navigated using the **Back** and **Next** buttons. To close the Wizard once it has completed its task, click the **Finish** button. To stop the Wizard at any stage, click the **Cancel** button.

Let us examine the Wizard steps in detail.

#### Step 1. Starting the Wizard

Make sure the **Search for user activity traces** option is selected and click the **Next** button to start the Wizard.

#### Step 2. Searching for traces of activity

This Wizard searches for traces of malware activities in your computer. The scan may take some time. Once the search is complete, the Wizard will proceed to the next step automatically.

#### Step 3. Selecting Privacy Cleaner actions

When the search is complete, the Wizard displays the detected activity traces and recommends actions to clean them up (see figure below).

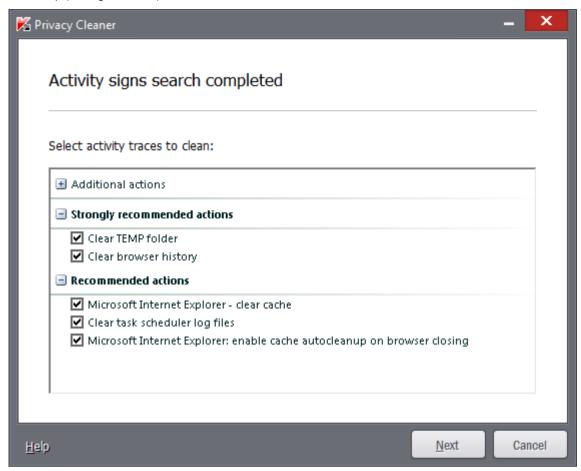

Figure 9. Activity traces detected and recommendations on eliminating them

To view the actions within a group, click the + icon to the left of the group name.

To make the Wizard perform a certain action, select the check box to the left of the corresponding action description. By default, the Wizard performs all recommended and strongly recommended actions. If you do not wish to perform a certain action, clear the check box next to its name.

Clearing the check boxes selected by default is not recommended. This may jeopardize the safety of your computer.

After defining the set of actions, which the Wizard will perform, click the **Next** button.

#### Step 4. Privacy Cleaner

The Wizard will perform the actions selected during the previous step. The elimination of activity traces may take some time. To clean up certain activity traces, a computer restart may be required; the Wizard will notify you about this.

Once the activity traces have been cleaned up, the Wizard will proceed to the next step automatically.

#### Step 5. Wizard completion

If you wish to clean up the traces of user activity automatically whenever Kaspersky Small Office Security completes its work, use the last screen of the Wizard to select the **Clean activity traces every time on Kaspersky Small Office Security exit** check box. If you plan to remove activity traces manually using the Wizard, do not select this check box.

Click the Finish button to close the Wizard.

# BACKUP COPYING

The primary way to prevent the loss of vital data involves creating backup copies of data on a reliable data medium. Kaspersky Small Office Security creates backup copies of selected data on a particular drive automatically according to schedule or manually.

You can use Management Console (see section "Remote management of network protection" on page <u>38</u>) to start backup tasks on network computers and monitor the progress of such tasks.

You can use the following storage types for creating backup copies:

- local drive;
- removable drive (e.g., an external hard drive);
- network drive;
- FTP server:
- Online storage.

#### IN THIS SECTION

| Data backup                       | <u>53</u>   |
|-----------------------------------|-------------|
| Restoring data from a backup copy | . <u>54</u> |
| Online storage activation         | 54          |

## **DATA BACKUP**

- To run backup:
  - 1. Open the main application window and click the **Backup** button.
  - 2. In the **Backup** window that opens, click the **Create a backup task** button.

The Backup Task Creation Wizard launches.

Let us examine the Wizard steps in detail:

- a. In the data type selection window, perform one of the following operations:
  - Select one of the preset data types (files from the My Documents and Desktop folders, videos, photos, music files) to perform quick configuration.
  - Choose the **Custom files** option to manually select files to be backed up.
- b. If you selected the **Custom files** option at the previous step, select the files or categories of files to be backed up in the file selection window.

When you back up data in Online storage, Kaspersky Small Office Security does not create backup copies of data of the types that are subject to restrictions by Dropbox usage rules (see section "Online storage activation" on page 54).

- c. In the storage selection window, perform one of the following operations:
  - Select one of the preset storages in which backup copies will be created.
    - By default, Kaspersky Small Office Security lets you create backup copies on local and removable drives and in Online storage.

Before using Online storage for backing up your data, you have to activate Online storage (see section "Online storage activation" on page <u>54</u>).

- Select an existing Online storage.
- Click the **Add storage** button to create a new Online storage.

To ensure data security, we recommend using the Online storage or creating backup storages on removable drives.

d. In the schedule window, configure the task launch settings.

If you want to back up data only once, clear the Run automatically by schedule check box.

 In the Summary window, type the name of the new task, select the Run task when the wizard is complete check box, and click the Finish button.

# **RESTORING DATA FROM A BACKUP COPY**

- To restore data from a backup copy:
  - 1. Open the main application window and click the **Backup** button.
  - 2. Select the Restore section.
  - 3. Select the storage where the required backup copies are located and click the Restore data button.

The Restoring data from storage window opens.

- 4. In the window that opens, perform the following operations:
  - a. In the Backup task drop-down list, select the task that created the relevant backup copies.
  - b. In the **Date** drop-down list, select the date and time when the relevant backup copies were created.
  - c. In the Category drop-down list, select the type of files to be restored.
- 5. In the file list in the lower part of the window, select the files to be restored. To do so, select check boxes next to the relevant files in the list.

Kaspersky Small Office Security does not allow restoring data from the Online storage if such data has been deleted via the Dropbox interface.

6. Click the Restore data button.

The **Restore** window opens.

- 7. In the **Restore** window, specify the location for saving the restored files (the original folder or a different folder).
- 8. Click the **Restore selected data** button.

The files selected for recovery will be restored and saved in the specified folder.

On detecting a different version of any file selected to be restored, the application prompts the user to replace the existing file with the backup copy or save both files.

# **ONLINE STORAGE ACTIVATION**

Online storage lets you save backup copies of your data on a remote server via the Dropbox service.

To use Online storage, create an account on the website of the backup service provider Dropbox.

You can use one and the same Dropbox account to back up data from different devices with Kaspersky Small Office Security installed to a single Online storage.

The Online storage size is determined by the provider of the online storage services, Dropbox. See the Dropbox website for more details on the terms of use of the web service.

Before using Online storage for backing up your data, you have to activate it.

- To activate Online storage:
  - 1. Open the main application window and click the **Backup** button.
  - 2. In the **Backup** window that opens, click the **Create a backup task** button.

The Backup Task Creation Wizard launches.

- 3. In the data type selection window, select the data category or manually specify the files that you want to back up.
- 4. In the storage selection window, select the Online storage and click the **Activate now** button.

A Dropbox account login dialog opens.

- 5. In the window that opens, perform one of the following operations:
  - a. Complete registration if you are not a registered Dropbox user.
  - b. If you are a registered Dropbox user, log into your Dropbox account.

To finish Online storage activation, confirm that Kaspersky Small Office Security is allowed to use your Dropbox account for backing up and restoring data. Kaspersky Small Office Security places backup copies of saved data in a separate folder that is created in the Dropbox storage folder for applications.

After Online storage activation has been completed, the storage selection window opens. It contains a selection of online storages to choose from. For the activated Online storage, the application shows the amount of used space and the amount of free space available for data storage.

# PASSWORD-PROTECTING ACCESS TO KASPERSKY SMALL OFFICE SECURITY SETTINGS

A single computer may be shared by several users with various levels of experience and computer literacy. Unrestricted access of different users to Kaspersky Small Office Security and its settings may compromise the level of computer security.

To restrict access to the application, you can set the administrator password and specify which actions should require entering this password:

- configuration of the application settings;
- · backup management;
- Remote Network Control (password must be the same on all computers on the network);
- manage Web policies;
- exiting the application;
- · application removal.
- To password-protect access to Kaspersky Small Office Security:
  - 1. Open the main application window.
  - 2. In the top right corner of the window, click the **Settings** link.
    - The application settings window opens.
  - 3. Select the **Password** tab in the upper part of the settings window.
  - 4. In the right part of the window, select the **Enable password protection** check box and fill in the **New password** and **Confirm password** fields.
  - 5. To change a previously created password, type it in the **Old password** field.
  - Under the Apply password to group of settings, specify the operations with the applications the access to which has to be password protected.
  - 7. Click the **Apply** button to save changes.

A forgotten password cannot be recovered. If you have forgotten your password, contact Technical Support to restore access to Kaspersky Small Office Security settings.

# USING WEB POLICIES

Web policies let you monitor user activity on the computer and online. You can use Web policies to restrict access to Internet resources and applications, as well as view user activity reports.

Internet users face multiple threats:

- loss of time and / or money when visiting chat rooms, gaming resources, online stores, auctions;
- access to websites displaying pornography, extremism, firearms, drug abuse, and explicit violence;
- · downloading of files infected with malware;
- contacts with criminals that can obtain confidential information from employees by using fraud or otherwise.

Web policies minimize the risks associated with using the computer and the Internet. To do this, the following module functions are used:

- limiting the time for computer and Internet use;
- creating lists of allowed and blocked applications, as well as temporarily limiting the number of startups for allowed applications;
- creating lists of allowed and blocked websites and selection of categories of websites with content not recommended for viewing;
- enabling a safe search mode through search engines (links to websites with dubious content are not displayed in the search results);
- restricting file downloads from the Internet;
- creating lists of contacts which are allowed or blocked for communication via IM clients and social networks;
- viewing message logs from IM clients and social networks;
- · blocking the transmission of certain data;
- · searching for specified key words in message logs.

All these restrictions can be enabled independently from one another, which allows you to flexibly configure Web policies for various users. For each account, you can view reports of events in the categories to be controlled that the component has logged over a specified period.

Web policies are unavailable if Kaspersky Small Office Security is installed on a file server. Web policies for management computers can be configured on the Management Console (see section "Remote control of network protection" on page 38).

## **CONFIGURING WEB POLICIES FOR NETWORK COMPUTERS**

If you have not protected access to Kaspersky Small Office Security settings with a password, when you first open the **Web policy management** window Kaspersky Small Office Security will prompt you to set a password to prevent unauthorized changes to settings. You can then configure restrictions for computer and Internet usage by all accounts on the computer.

- To configure Web policies for an account:
  - 1. Open the main application window and click the

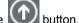

2. Click the Management Console button on the dropdown panel.

The Management Console window opens.

- 3. In the **Management Console** window, select the computer for which you would like to configure the Web policies. A window with the computer name appears.
- 4. In the window that opens, go to the Web policies tab.
- 5. The **Computer users** list with the accounts of users of the selected computer opens.
- Click the Select control level button next to the relevant user account for which web policies need to be configured.

The User control level window opens.

- 7. In the User control level window, perform one of the following operations:
  - select one of the preset control levels (Data collection, High Restricted or Low Restricted)
  - set restrictions manually:
    - a. Select the Custom restrictions item.
    - b. Click the Settings button.

The **Web policies** window opens.

- c. In the window that opens, on the **Settings** tab, select the type of restriction in the left part of the window and specify the control settings in the right part of the window.
- d. Click the **OK** button to save the configured control settings.
- 8. Click the **OK** button in the **User control level** window.

#### VIEWING THE REPORT ON A USER'S ACTIVITY

You can view reports on the activity of each user account subject to Web policies, separately for each category of monitored events.

- To view a report on the activity of a controlled user account:
  - 1. Open the main application window and click the buttor
  - 2. Click the Management Console button on the dropdown panel.

The Management Console window opens.

3. Select a computer in the **Management Console** window.

A window with the computer name appears.

- 4. In the window that opens, go to the **Web policies** tab.
- 5. Select a user account in the **Computer users** list and click the button. The **Web policies** window opens.
- 6. Select the Reports tab.
- Use the left part of the window that opens to select the category of supervised operations or content, for example, Internet Usage or Private Data.

A report on activities being controlled or content being monitored is displayed in the right part of the window.

# Pausing and resuming computer protection

Pausing protection means temporarily disabling all protection components for some time.

- To pause protection of your computer:
  - 1. In the context menu of the application icon in the taskbar notification area, select the **Pause protection** item. The **Pause protection** window opens (see figure below).

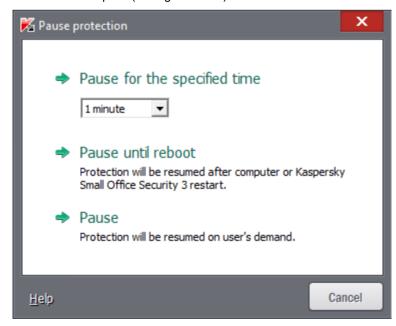

Figure 10. Pause protection window

- In the Pause protection window that opens, select the time interval after which the protection should be resumed:
  - Pause for the specified time protection will be enabled on expiration of the time interval selected from the drop-down list below.
  - Pause until reboot protection will be enabled after the application is restarted or the operating system is rebooted (provided that automatic application launch is enabled).
  - Pause protection will be resumed when you decide to resume it.
- To resume computer protection.

select the Resume protection item in the context menu of the application icon in the taskbar notification area.

# VIEWING COMPUTER PROTECTION REPORT

Kaspersky Small Office Security keeps operation reports for each of the protection components. The report offers statistical information on the operation of the application (for example, the number of malicious objects detected and neutralized during a particular period, the number of application updates during the same period, the number of spam messages detected, and much more).

- To view the report on computer protection:
  - 1. Click the **Reports** link in the upper part of the main window to open the computer protection reports window. Computer protection reports are shown as graphs in the **Reports** window.
  - 2. If you want to view a detailed application activity report (for example, a report on the activity of each component), click the **Detailed report** button in the lower part of the **Report** window.

The **Detailed report** window opens, displaying data in the form of a table.

For convenient viewing of reports, you can select different ways to group accounts by clicking the table column headers in the central part of the window (such as Object, Event, Path, or Time).

# **RESTORING THE DEFAULT APPLICATION SETTINGS**

You can restore the default application settings recommended by Kaspersky Lab for Kaspersky Small Office Security at any time. The settings can be restored using the Application Configuration Wizard.

Application Configuration Wizard sets the *Recommended* security level for all protection components. When restoring the recommended security level, you can selectively save previously configured settings of application components.

- → To restore the recommended application settings:
  - 1. Open the main application window.
  - 2. Click the **Settings** link in the top part of the window to open the application settings window.
  - 3. In the Settings window that opens, run Application Configuration Wizard in one of the following ways:
    - click the Restore link in the bottom left part of the window;
    - in the upper part of the window, select the **Advanced Settings** section, **Manage Settings** subsection and click the **Restore** button in the **Restore default settings** section.

Let us examine the Wizard steps in detail.

#### Step 1. Starting the Wizard

In the Welcome window, click the Next button to proceed with the Wizard.

#### Step 2. Restore settings

This Wizard window shows which Kaspersky Small Office Security protection components have settings that differ from the default value because they were either changed by the user or accumulated by Kaspersky Small Office Security through training (Firewall or Anti-Spam). If special settings have been created for any of the components, they will also be shown in the window (see figure below).

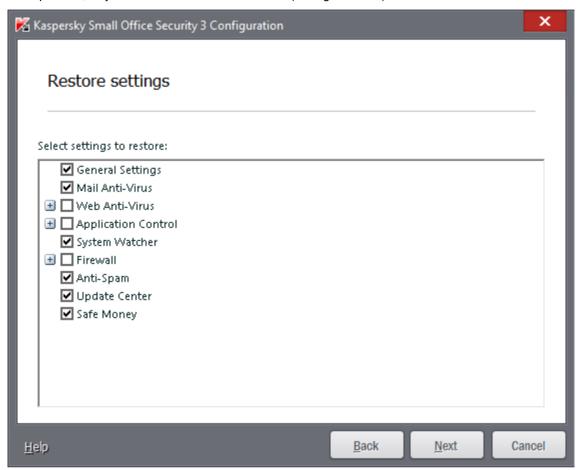

Figure 11. Restore settings window

Examples of special settings would be: white and black lists of phrases and addresses used by Anti-Spam, lists of trusted URLs and trusted ISP telephone numbers, exclusion rules created for application components, and Firewall packet and application filtering rules.

The special settings are created when working with Kaspersky Small Office Security with regard for individual tasks and security requirements. Kaspersky Lab recommends that you save your special settings when restoring the default application settings.

Select check boxes opposite the settings to be retained and click **Next**.

#### Step 3. System analysis

At this stage, information is collected about the applications that are included with Microsoft Windows. These applications are added to the list of trusted applications that are free from restrictions on the actions they perform in the system.

Once the analysis is complete, the Wizard will proceed automatically to the next step.

#### Step 4. Completing application configuration

To complete the Wizard, click the Finish button.

# IMPORTING THE APPLICATION SETTINGS TO KASPERSKY SMALL OFFICE SECURITY INSTALLED ON ANOTHER COMPUTER

Once you have configured the product, you can apply its settings to Kaspersky Small Office Security installed on another computer. Consequently, the application will be configured identically on both computers. This is a helpful feature when, for example, Kaspersky Small Office Security is installed on your home computer and in your office.

The settings of Kaspersky Small Office Security can be transferred to another computer in three steps:

- 1. Exporting the application settings to a configuration file.
- 2. Transferring a configuration file to another computer (for example, by email or on a removable medium).
- 3. Applying the settings from a configuration file to the application installed on another computer.
- To save Kaspersky Small Office Security settings in a configuration file:
  - 1. Open the main application window.
  - 2. In the top part of the window, click the **Settings** link.
  - 3. In the upper part of the Settings window, in the Additional section select the Manage Settings subsection.
  - 4. Click the **Export** button in the **Manage Settings** subsection.
  - In the window that opens, enter the name of the configuration file and specify the location to which it should be saved.
  - 6. Click OK.
- To apply the settings from the configuration file to the application installed on another computer:
  - 1. Open the main application window.
  - In the top part of the window, click the Settings link.
  - 3. In the upper part of the Settings window, in the Additional section select the Manage Settings subsection.
  - 4. Click the **Import** button in the **Manage Settings** subsection.
  - 5. In the window that opens, select the file from which you wish to import the Kaspersky Small Office Security settings.
  - Click OK.

# CREATING AND USING A RESCUE DISK

The rescue disk is a copy of Kaspersky Rescue Disk stored on a removable drive (CD or USB device).

You can use Kaspersky Rescue Disk for scanning and disinfecting infected computers that cannot be disinfected using other methods (e.g., with anti-virus applications).

#### IN THIS SECTION

| Creating a Rescue Disk                     | <u>60</u> |
|--------------------------------------------|-----------|
| Booting the computer using the Rescue Disk | <u>62</u> |

# **CREATING A RESCUE DISK**

Creating a Rescue Disk consists in creating a disk image (ISO file) with the up-to-date version of Kaspersky Rescue Disk, and writing it on a removable medium.

The original disk image can be downloaded from a Kaspersky Lab server or copied from a local source.

The Rescue Disk is created using the Kaspersky Rescue Disk Creation Wizard. The rescuecd.iso file created by the Wizard is saved on your computer's hard drive:

- in Microsoft Windows XP in the following folder: Documents and Settings\All Users\Application Data\Kaspersky Lab\AVP13\Data\Rdisk\;
- in Microsoft Windows Vista, Microsoft Windows 7, and Microsoft Windows 8 operating systems in the following folder: ProgramData\Kaspersky Lab\AVP13\Data\Rdisk\.
- To create a rescue disk:
  - 1. Open the main application window.
  - 2. In the bottom part of the window, select the **Tools** section.
  - 3. In the **Kaspersky Rescue Disk** window that opens, click the **Save** button.

The Create Kaspersky Rescue Disk window opens.

The Wizard consists of a series of screens (steps) navigated using the **Back** and **Next** buttons. To close the Wizard once it has completed its task, click the **Finish** button. To stop the Wizard at any stage, click the **Cancel** button.

Let us examine the Wizard steps in detail.

#### Step 1. Starting the Wizard. Finding an existing disk image

The first page of the Wizard shows information about the Kaspersky Rescue Disk application.

If the Wizard has detected a previously created disk image in the folder made for this purpose (see above), the **Use existing Kaspersky Rescue Disk image** check box will be shown on the first page of the Wizard. Select the check box to use the detected file as the original ISO image and go directly to the **Updating disk image** step (see below). If you do not want to use the located disk image, clear this check box. The Wizard will proceed to the **Select disk image source** page.

#### Step 2. Select disk image source

If you have selected the **Use existing Kaspersky Rescue Disk image** check box on the first wizard page, then this step will be skipped.

At this step, you should select the disk image source from the list of options:

- If you already have a recorded Kaspersky Rescue Disk or its image (an ISO file) saved on your computer or another local network resource, select the option Copy ISO image from local or network drive.
- If you do not have a recorded Rescue Disk image and you want to download it from a Kaspersky Lab server (the file size is approximately 175 MB), select the option **Download ISO image from Kaspersky Lab server**.

#### Step 3. Copying (downloading) disk image

If you have selected the **Use existing Kaspersky Rescue Disk image** check box on the first wizard page, then this step will be skipped.

If you have selected the option to **Copy ISO image from local or network drive** during the previous step, click the **Browse** button. After specifying the path to the Rescue Disk image file, click the **Next** button. The disk image copying progress is displayed in the Wizard window.

If you have selected **Download ISO image from Kaspersky Lab server** during the previous step, disk image downloading progress is displayed immediately.

When copying or downloading the ISO image is complete, the Wizard automatically proceeds to the next step.

#### Step 1. Updating ISO image file

The process of updating the Rescue Disk image file includes the following steps:

- · updating application databases;
- update of configuration files.

Configuration files determine whether the computer can be booted from a removable medium (such as a CD / DVD or a USB flash drive with Kaspersky Rescue Disk) created by the Wizard.

When updating the application databases, the databases received during the last update of Kaspersky Small Office Security are used. If databases are out of date, it is recommended that you run the update task and launch the Kaspersky Rescue Disk Creation Wizard again.

To begin updating the disk image file, click the **Next** button. The updating progress will be displayed in the Wizard window.

#### Step 2. Recording the disk image on the drive

At this step, the Wizard announces that the Rescue Disk image has been created successfully and prompts you to burn the disk image to a disk.

Specify the drive to which Kaspersky Rescue Disk should be written:

- To record to a CD or DVD, select the option Record to CD / DVD.
- To write to a USB device, select the option Record to USB drive and specify the device to which you want to write the disk image.

Kaspersky Lab specialists do not recommend saving the disk image on devices that are not intended exclusively for data storage, such as smartphones, mobile phones, pocket PCs, or MP3 players. After being used to store the disk image, such devices may malfunction.

• To save the disk image on the hard drive of your computer or another computer that you can access over the network, select the option Save the disk image to file on local or network drive.

#### Step 3. Wizard completion

To complete the Wizard, click the **Finish** button. You can use the newly created Rescue Disk to boot the computer if you cannot boot it and run Kaspersky Small Office Security in normal mode due to changes made by viruses or malware.

# **BOOTING THE COMPUTER USING THE RESCUE DISK**

If the operating system cannot be started as a result of a virus attack, use the Rescue Disk.

To boot the operating system, you should use a CD / DVD or a USB flash drive with Kaspersky Rescue Disk copied on it.

Loading a computer from a removable drive is not always possible. In particular, this mode is not supported by some obsolete computer models. Before shutting down your computer for further booting from a removable data medium, make sure that this operation can be performed.

- To boot your computer from the Rescue Disk:
  - 1. In the BIOS settings, enable booting from a CD / DVD or a USB device (for detailed information, please refer to the documentation for your computer's motherboard).
  - 2. Insert a CD / DVD into the CD / DVD drive of an infected computer or connect a USB flash device with Kaspersky Rescue Disk copied on it.
  - 3. Restart your computer.

For detailed information about the use of the Rescue Disk, please refer to the Kaspersky Rescue Disk User Guide.

# CONTACTING THE TECHNICAL SUPPORT

This section provides information about how to obtain technical support and the requirements for receiving help from Technical Support.

#### IN THIS SECTION

| How to obtain technical support                      | 63 |
|------------------------------------------------------|----|
| Technical support by phone                           |    |
| Obtaining technical support via My Kaspersky Account |    |
| Using the trace file and the AVZ script (Win)        | 64 |

# HOW TO OBTAIN TECHNICAL SUPPORT

If you do not find a solution to your problem in the application documentation or in one of the sources of information about the application (see section "Sources of information about the application" on page 8), we recommend that you contact Kaspersky Lab's Technical Support. Technical Support specialists will answer your questions about installing and using the application.

Before contacting Technical Support, please read the support rules (<a href="http://support.kaspersky.com/support/rules">http://support.kaspersky.com/support/rules</a>).

You can contact the Technical Support in one of the following ways:

- By telephone. This method allows you to consult with specialists from our Russian-language or international Technical Support.
- By sending a query from your Kaspersky Account on the Technical Support website. This method allows you to contact Technical Support specialists through a request form.

Technical support is only available to users who acquired a license. No technical support is provided to users of trial versions.

# **TECHNICAL SUPPORT BY PHONE**

If an urgent issue arises, you can call specialists from Russian-speaking or international Technical Support (<a href="http://support.kaspersky.com/ksos/contacts">http://support.kaspersky.com/ksos/contacts</a>) by phone.

Before contacting Technical Support, please read the support rules (<a href="http://support.kaspersky.com/support/details">http://support.kaspersky.com/support/details</a>). This will allow our specialists to help you more quickly.

# OBTAINING TECHNICAL SUPPORT VIA MY KASPERSKY ACCOUNT

My Kaspersky Account is your personal area (https://my.kaspersky.com) on the Technical Support website.

To obtain access to My Kaspersky Account, you should go through the registration procedure on the registration page (<a href="https://my.kaspersky.com/registration">https://my.kaspersky.com/registration</a>). Enter your email address and a password to log in to My Kaspersky Account.

MyAccount registration is available for Users of Kaspersky Small Office Security. Please do not use your CompanyAccount for this purpose.

In My Kaspersky Account, you can perform the following actions:

- Contact Technical Support and the Virus Lab;
- Contact Technical Support without using email;

- Track the status of your requests in real time;
- View a detailed history of your Technical Support requests;
- Receive a copy of the key file if it is lost or deleted.

#### **Technical Support by email**

You can send an online request to Technical Support in English, Russian, German, French, or Spanish.

In the fields of the online request form, specify the following data:

- Request type:
- · Application name and version number;
- Request description;
- · Customer ID and password;
- email address.

A specialist from the Technical Support sends an answer to your question to your My Kaspersky Account and to the email address that you have specified in your online request.

#### Online request to the Virus Lab

Some requests must be sent to the Virus Lab instead of Technical Support.

You can send requests to the Virus Lab in the following cases:

- If you suspect a file or a web resource contains a virus, but Kaspersky Small Office Security does not detect any
  threats. Virus Lab specialists analyze file or URL that is sent. If they detect a previously unknown virus, they add
  information about it to the database, which becomes available when updating Kaspersky Lab anti-virus
  applications.
- If Kaspersky Small Office Security classifies a file or web resource as a virus, but you are sure that the file or web resource does not pose any threat.

You can also send requests to the Virus Lab from the page with the request form (<a href="http://support.kaspersky.com/virlab/helpdesk.html">http://support.kaspersky.com/virlab/helpdesk.html</a>) without being registered in My Kaspersky Account. On this page, you do not have to specify the application activation code.

# USING THE TRACE FILE AND THE AVZ SCRIPT (WIN)

After you notify Technical Support specialists of a problem encountered, they may ask you to create a report that should contain information about your operating system, and send it to the Technical Support. Technical Support specialists may also ask you to create a *trace file*. A trace file helps track down step-by-step execution of application commands and detect the phase of application operation when an error occurs.

After Technical Support specialists analyze the data that you have sent, they can create an AVZ script and send it to you. Running AVZ scripts allows you to analyze active processes for malicious code, scan the system for malicious code, disinfect / delete infected files, and create reports on results of system scans.

#### IN THIS SECTION

| Creating a system state report                       | <u>65</u> |
|------------------------------------------------------|-----------|
| Collecting technical data on application performance | <u>65</u> |
| Sending data files                                   | <u>65</u> |
| AVZ script execution                                 | <u>66</u> |

#### CREATING A SYSTEM STATE REPORT

- To create a system state report:
  - 1. Open the main application window.
  - Click the Support link in the lower part of the main window to open the Support window.Click the Support Tools button.
  - 3. In the **Support Tools** window that opens, click the **Create system state report** button.

The system state report is created in HTML and XML formats and is saved in the sysinfo.zip archive. Once the information gathering process is complete, you can view the report.

- To view a report:
  - 1. Open the main application window.
  - 2. Click the **Support** link in the lower part of the main window to open the **Support** window.
    - Click the **Support Tools** button.
  - 3. In the Support Tools window that opens, click the View report button.
  - 4. Open the sysinfo.zip archive which contains the report files.

#### **COLLECTING TECHNICAL DATA ON APPLICATION PERFORMANCE**

You can use event logging to collect technical information on the performance of the application and the operating system. A report on logged events enables Technical Support specialists to analyze the problem that occurred during application operation.

- To collect and save information about a problem in application operation:
  - 1. Open the main application window.
  - 2. Click the **Support** link in the lower part of the main window to open the **Support** window.
  - 3. In the **Support** window, click the **Support Tools** button.
  - 4. In the Support Tools section, select the importance level of events in the Trace level drop-down list.

You can select the following levels of importance of events recorded in the report:

- Important. Kaspersky Small Office Security fills the report with information about events that are potentially
  important for the computer's security, such as detection of a probably infected object or a suspicious activity
  in the system.
- Recommended. Kaspersky Small Office Security fills the report with information about important events, as well as events that are not of primary importance in the computer security.
- All. Kaspersky Small Office Security generates a detailed report on all events that can be used for the
  application diagnostics.
- 5. To start the event logging process, click the **Enable traces** button.
- 6. Click the **Support** window and reproduce the situation in which the application encounters the problem.
- 7. After reproducing the situation, return to the **Support Tools** section and click the **Disable traces** button in the **Support** window.

Kaspersky Small Office Security stops logging technical information about the performance of the application and the entire operating system.

After collecting technical operation on the performance of the application, you can send the collected data to the Kaspersky Lab Technical Support.

# **SENDING DATA FILES**

After collecting technical data on application performance and creating the system status report, you need to send them to Kaspersky Lab Technical Support experts.

You will need a request number to upload data files to the Technical Support server. This number is available in My Kaspersky Account on the Technical Support website while your request is active.

- To upload the data files to the Technical Support server:
  - 1. Open the main application window.
  - 2. Click the Support link in the bottom part of the window to open the Support window.
  - 3. In the window that opens, click the **Support Tools** button.
    - The **Support Tools** window opens.
  - 4. In the window that opens, click the **Send service data to Technical Support** button.
    - The **Send report** window opens.
  - 5. Select the check boxes next to the data that you want to send to the Technical Support and click the **Send** button.
    - The **Enter request number** window opens.
  - 6. Specify the number assigned to your request by contacting Technical Support through My Kaspersky Account and click the **OK** button.

The selected data files are packed and sent to the Technical Support server.

If you cannot connect to Technical Support for some reason, the data files can be stored on your computer and later sent from My Kaspersky Account.

- To save data files on a disk:
  - 1. Open the main application window.
  - 2. Click the **Support** link in the bottom part of the window to open the **Support** window.
  - 3. In the window that opens, click the **Support Tools** button.
  - 4. The **Support Tools** window opens.
  - 5. In the window that opens, click the **Send service data to Technical Support** button.
    - The **Send report** window opens.
  - 6. Select the check boxes next to the data that you want to send to the Technical Support and click the **Send** button.
    - The Enter request number window opens.
  - Click the Cancel button and confirm saving the files on the disk by clicking the Yes button in the window that opens.
    - The archive saving window will open.
  - Specify the archive name and confirm saving.

The created archive can be sent to Technical Support from My Kaspersky Account.

# **AVZ SCRIPT EXECUTION**

You are advised not to change the text of an AVZ script received from Kaspersky Lab experts. If problems occur during script execution, contact the Technical Support (see section "How to obtain technical support" on page 63).

- To run the AVZ script:
  - 1. Open the main application window.
  - 2. Click the **Support** link in the bottom part of the window to open the **Support** window.
  - 3. In the window that opens, click the **Support Tools** button.
    - The **Support Tools** window opens.
  - 4. In the window that opens, click the **Run script** button.
    - The AVZ script execution window opens.
  - Copy the text from the script sent by Technical Support specialists, paste it to the entry field in the window that opens, and click the **Next** button.
    - The script is running then.

If the script is successfully executed, the Wizard closes automatically. If an error occurs during script execution, the wizard shows a corresponding message.

# **GLOSSARY**

#### Δ

#### **ACTIVATING THE APPLICATION**

Switching the application into full-function mode. Application activation is performed by the user during or after the application installation. You should have an activation code or key file to activate the application.

#### **APPLICATION MODULES**

Files included in the Kaspersky Lab installation package that are responsible for performing its main tasks. A particular executable module corresponds to each type of task performed by the application (real-time protection, on-demand scan, updates). By running a full scan of your computer from the main window, you initiate the execution of this task's module.

#### **A**VAILABLE UPDATE

A package of updates for the modules of a Kaspersky Lab application including a set of urgent patches released during a certain time interval, and modifications to the application architecture.

#### B

#### **BACKUP FOLDER**

Disk space or removable drive selected for creating backup copies of files during backup tasks.

#### **BLOCKING AN OBJECT**

Denying access to an object from external applications. A blocked object cannot be read, executed, changed, or deleted.

#### C

#### **COMPRESSED FILE**

An archive file that contains a decompression program and instructions for the operating system for executing it.

#### CONTAINER

An encrypted object designed for storing confidential data. A container is a password-protected removable virtual drive storing files and folders.

Kaspersky Small Office Security has to be installed on the computer for the container functionality to be available.

#### D

#### DATABASE UPDATE

A function performed by a Kaspersky Lab application that enables it to keep computer protection up-to-date. During the update, an application downloads updates for its databases and modules from Kaspersky Lab's update servers and automatically installs and applies them.

#### DATABASE OF MALICIOUS WEB ADDRESSES

A list of web addresses whose content may be considered to be dangerous. The list was created by Kaspersky Lab specialists. It is regularly updated and is included in the Kaspersky Lab application package.

#### DATABASE OF PHISHING WEB ADDRESSES

List of web addresses which are defined as phishing by Kaspersky Lab specialists. The database is regularly updated and is part of the Kaspersky Lab application.

#### **DATABASES**

Databases that contain information about computer security threats that are known to Kaspersky Lab at the time of release of the databases. Records that are contained in databases allow detecting malicious code in scanned objects. The databases are created by Kaspersky Lab specialists and updated hourly.

#### **DELETING AN OBJECT**

The method of processing objects which ends in it being physically deleted from its original location (hard drive, folder, network resource). We recommend that this method be applied to dangerous objects which, for whatever reason, cannot be disinfected

#### **DIGITAL SIGNATURE**

An encrypted block of data embedded in a document or application. A digital signature is used to identify the document or application author. To create a digital signature, the document or application author must have a digital certificate proving the author's identity.

A digital signature lets you verify the data source and data integrity and protect yourself against counterfeits.

#### DISINFECTING OBJECTS ON RESTART

A method of processing infected objects that are being used by other applications at the moment of disinfection. Consists of creating a copy of the infected object, disinfecting the copy created, and replacing the original infected object with the disinfected copy after the next system restart.

#### DISINFECTION

A method of processing infected objects that results in full or partial recovery of data. Not all infected objects can be disinfected.

#### **DISK BOOT SECTOR**

A boot sector is a particular area on a computer's hard drive, floppy, or other data storage device. It contains information on the disk's file system and a boot loader program that is responsible for starting the operating system.

There exist a number of viruses that infect boot sectors, which are thus called boot viruses. The Kaspersky Lab application allows scanning of boot sectors for viruses and disinfecting them if an infection is found.

#### DOMAIN NAME SERVICE (DNS)

A distributed system for converting the name of a host (a computer or other network device) to an IP address. DNS functions in TCP/IP networks. As a special case, DNS can also store and process reverse requests and determine the name of a host by its IP address (PTR record). Resolution of DNS names is usually carried out by network applications, not by users.

#### Ε

#### **EMAIL DATABASES**

Databases containing emails in a special format and saved on your computer. Each incoming/outgoing email is placed in the mail database after it is received/sent. These databases are scanned during a full computer scan.

Incoming and outgoing emails are analyzed for viruses in real time at the time that they are sent and received if real-time protection is enabled.

#### **EVENT SEVERITY**

Property of an event encountered during the operation of a Kaspersky Lab application. There are four severity levels:

- · Critical event.
- Error.
- Warning.
- Info.

Events of the same type can have different severity levels depending on the situation in which the event occurred.

#### **EXCLUSION**

An Exclusion is an object excluded from the scan by a Kaspersky Lab application. You can exclude files of certain formats, file masks, a certain area (for example, a folder or a program), application processes, or objects by name, according to the Virus Encyclopedia classification from the scan. Each task can be assigned a set of exclusions.

#### EXPLOIT

Programming code that exploits a system or software vulnerability. Exploits are often used to install malware on the computer without the user's knowledge.

#### F

#### FALSE POSITIVE

A situation when a Kaspersky Lab application considers a non-infected object to be infected because its code is similar to that of a virus.

#### FILE MASK

Representation of a file name using wildcards. The standard wildcards used in file masks are \* and ?, where \* represents any number of any characters and ? stands for any single character.

#### н

#### HEADER

The information in the beginning of a file or a message, which is comprised of low-level data on file (or message) status and processing. In particular, the email message header contains such data as information about the sender and recipient and the date.

#### **HEURISTIC ANALYZER**

A technology for detecting threats information about which has not yet been added to Kaspersky Lab databases. The heuristic analyzer allows detecting objects behaving in a way that can pose a security threat to the system. Objects detected by the heuristic analyzer are considered probably infected. For example, an object may be considered probably infected if it contains sequences of commands that are typical of malicious objects (open file, write to file).

#### ICHECKER TECHNOLOGY

iChecker is a technology that increases the speed of anti-virus scans by excluding objects that have remained unchanged since their last scan, provided that the scan parameters (the anti-virus database and settings) have not changed. The information for each file is stored in a special database. This technology is used in both real-time protection and on-demand scan modes.

For example, you have an archive file that was scanned by the Kaspersky Lab application and assigned not infected status. The next time the application will skip this archive unless it has been altered or the scan settings have been changed. If you altered the archive content by adding a new object to it, modified the scan settings, or updated the anti-virus database, the archive is re-scanned.

Limitations of iChecker technology:

- this technology does not work with large files, since it is faster to scan a file than check whether it was modified since it was last scanned:
- the technology supports a limited number of formats (EXE, DLL, LNK, TTF, INF, SYS, COM, CHM, ZIP, RAR).

#### INCOMPATIBLE APPLICATION

An anti-virus application from a third-party developer or a Kaspersky Lab application that does not support management through Kaspersky Small Office Security.

#### INFECTABLE OBJECT

An object which, due to its structure or format, can be used by intruders as a "container" to store and spread malicious code. As a rule, these are executable files, with such file extensions as .com, .exe, and .dll. The risk of penetration of malicious code into such files is fairly high.

#### INFECTED OBJECT

An object a segment of whose code completely matches a section of a known threat. Kaspersky Lab does not recommend using such objects.

#### INTERNET PROTOCOL (IP)

The basic protocol for the Internet, used without change since the time of its development in 1974. It performs basic operations for transmitting data from one computer to another and serves as the foundation for higher-level protocols like TCP and UDP. It manages connection and error processing. Technologies such as NAT and masking make it possible to hide a large number of private networks using a small number of IP addresses (or even one address), which makes it possible to meet the demands of the constantly growing Internet using the relatively restricted IPv4 address space.

#### K

#### KASPERSKY LAB UPDATE SERVERS

HTTP and FTP servers of Kaspersky Lab from which the application downloads database and module updates.

#### KASPERSKY SECURITY NETWORK (KSN)

An infrastructure of online services that provides access to the online Knowledge Base of Kaspersky Lab which contains information about the reputation of files, web resources, and software. The use of data from Kaspersky Security Network ensures faster response by Kaspersky Lab applications to unknown threats, improves the effectiveness of some protection components, and reduces the risk of false positives.

#### **K**EYLOGGER

Subcomponent of the application responsible for scanning specific types of email. The set of interceptors specific to your installation depends on what role or what combination of roles the application is being deployed for.

#### L

#### LICENSE TERM

The time period during which you have access to the application features and rights to use additional services.

#### LIST OF ALLOWED URLS

A list of masks and addresses of web resources to which access is not blocked by the Kaspersky Lab application. The list of addresses is created by the user during application settings configuration.

#### LIST OF ALLOWED SENDERS

(also known as the white list of addresses)

The list of email addresses from which messages should not be scanned by Kaspersky Lab application.

#### LIST OF BLOCKED URLS

A list of masks and addresses of web resources, access to which is blocked by the Kaspersky Lab application. The list of addresses is created by the user during application settings configuration.

#### LIST OF BLOCKED SENDERS

(also known as the black list of addresses)

A list of email addresses from which all incoming messages are blocked by the Kaspersky Lab application, regardless of the message content.

#### LIST OF CHECKED URLS

A list of masks and addresses of web resources which are mandatorily scanned for malicious objects by the Kaspersky Lab application.

#### LIST OF TRUSTED URLS

A list of masks and addresses of web resources whose content the user trusts. A Kaspersky Lab application does not scan web pages corresponding to a list item for the presence of malicious objects.

#### M

#### MASTER PASSWORD

A single password that protects the Password Manager database and provides access to data.

#### MESSAGE DELETION

The method of processing an email message where the message is physically removed. We recommend that this method be applied to messages that definitely contain spam or malware. Before deleting a message, a copy of it is saved in Backup (unless this option is disabled).

#### MONITORED OBJECT

A file transferred via HTTP, FTP, or SMTP protocols across the firewall and sent to a Kaspersky Lab application to be scanned.

#### 0

#### **OBSCENE MESSAGE**

Email message containing offensive language.

#### P

#### PHISHING

A kind of Internet fraud which consists in sending email messages with the purpose of stealing confidential information, most often in the form of financial data.

#### PROBABLE SPAM

A message that cannot be unambiguously considered spam, but has several spam attributes (e.g., certain types of mailings and advertising messages).

#### PROBABLY INFECTED OBJECT

An object whose code contains a modified segment of code of a known malware, or an object resembling this malware in the way it behaves.

#### **PROGRAM SETTINGS**

Application settings that are common to all types of tasks and govern the overall operation of the application, such as application performance settings, report settings, and backup settings.

#### PROTECTION STATUS

Current protection status, which defines the level of computer security.

#### **PROTOCOL**

A clearly defined and standardized set of rules governing the interaction between a client and a server. Well-known protocols and the services associated with them include HTTP, FTP, and NNTP.

#### PROXY SERVER

A computer network service which allows users to make indirect requests to other network services. First, a user connects to a proxy server and requests a resource (e.g., a file) located on another server. Then the proxy server either connects to the specified server and obtains the resource from it or returns the resource from its own cache (if the proxy has its own cache). In some cases, a user's request or a server's response can be modified by the proxy server for certain purposes.

#### Q

#### QUARANTINE

Folder into which the Kaspersky Lab application places probably infected objects that have been detected. Quarantined objects are stored in encrypted form to prevent them from harming the computer.

#### QUARANTINING OF OBJECTS

A method of handling a probably infected object whereby access to the object is blocked and the object is moved from its original location to the guarantine folder, where it is kept in encrypted form to rule out the threat of infection.

#### R

#### REAL-TIME PROTECTION

The application's operating mode under which objects are scanned for the presence of malicious code in real time.

The application intercepts all attempts to open any object (read, write, or execute) and scans the object for threats. Uninfected objects are passed on to the user; objects containing threats or probably infected objects are processed according to the task settings (disinfected, deleted or quarantined).

#### RESTORATION

Relocation of the original object from Quarantine or Backup to its original folder where the object had been stored before it was quarantined, disinfected or deleted, or to a user-defined folder.

#### ROOTKIT

A program or a set of programs for hiding traces of an intruder or malware in the operating system.

On Windows-based operating systems, a rootkit usually means a program that penetrates into the operating system and intercepts system functions (Windows APIs). Above all, interception and modification of low-level API functions allow such a program to make its presence in the operating system quite stealthy. A rootkit can usually also mask the presence of any processes, folders, and files that are stored on a disk drive, in addition to registry keys, if they are described in the configuration of the rootkit. Many rootkits install their own drivers and services on the operating system (these also are "invisible").

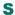

#### SCRIPT

A small computer program or an independent part of a program (function) which, as a rule, has been developed to execute a small specific task. It is most often used with programs that are embedded in hypertext. Scripts are run, for example, when you open a certain website.

If real-time protection is enabled, the application tracks the launching of scripts, intercepts them, and scans them for viruses. Depending on the results of scanning, you may block or allow the execution of a script.

#### SECURITY LEVEL

The security level is defined as a pre-configured set of application component settings.

#### SPAM

Unsolicited mass email mailings, most often including advertising messages.

#### STARTUP OBJECTS

A set of applications needed for the operating system and software that is installed on the computer to start and operate correctly. These objects are executed every time the operating system is started. There are viruses capable of infecting such objects specifically, which may lead, for example, to blocking of operating system startup.

#### SUBNET MASK

The subnet mask (also known as netmask) and network address determine the addresses of computers on a network.

#### T

#### TASK

Functions performed by Kaspersky Lab's application are implemented as tasks, such as: Real-time file protection, Full computer scan, Database update.

#### TASK SETTINGS

Application operating settings which are specific for each task type.

#### THREAT RATING

An indicator of how dangerous an application is for the operating system. The rating is calculated using heuristic analysis based on two types of criteria:

- static (such as information about the executable file of an application: size, creation date, and so forth);
- dynamic, which are used while simulating the application's operation in a virtual environment (analysis of the application's requests to system functions).

Threat rating makes it possible to detect a behavior typical of malware. The lower the threat rating is, the more actions the application will be allowed to perform in the system.

#### TRAFFIC SCAN

Real-time scanning that uses information from the current (latest) version of the databases for objects transferred over all protocols (for example, HTTP, FTP, etc.).

#### TRUSTED PROCESS

A program process, whose file operations are not monitored by Kaspersky Lab's application in real-time protection mode. In other words, no objects run, open, or saved by the trusted process are scanned.

#### U

#### **UNKNOWN VIRUS**

A new virus that is not yet registered in the databases. The application usually detects unknown viruses in objects by means of the heuristic analyzer. Such objects are labeled as probably infected.

#### UPDATE

The procedure of replacing/adding new files (databases or application modules) retrieved from the Kaspersky Lab update servers.

#### UPDATE PACKAGE

A file package for updating application modules. A Kaspersky Lab's application copies update packages from Kaspersky Lab's update servers and automatically installs and applies them.

#### URGENT UPDATES

Critical updates to Kaspersky Lab application modules.

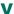

#### VIRUS ACTIVITY THRESHOLD

Maximum allowed number of events of the specified type within a limited time; when this number is exceeded, it is interpreted as increased virus activity and as a threat of a virus outbreak. This feature is important during periods of virus outbreaks because it enables administrators to respond in a timely manner to virus attack threats.

#### VIRUS OUTBREAK

A series of deliberate attempts to infect a computer with a virus.

#### VIRUS OUTBREAK COUNTER

A template based on which a notification of a virus outbreak threat is generated. A virus outbreak counter includes a combination of settings which determine the virus activity threshold, means of spreading, and the text in messages sent.

# KASPERSKY LAB ZAO

Kaspersky Lab software is internationally renowned for its protection against viruses, malware, spam, network and hacker attacks, and other threats.

In 2008, Kaspersky Lab was rated among the world's top four leading vendors of information security software solutions for end users (IDC Worldwide Endpoint Security Revenue by Vendor). Kaspersky Lab is the preferred developer of computer protection systems among home users in Russia, according to the COMCON survey "TGI-Russia 2009".

Kaspersky Lab was founded in Russia in 1997. Today, it is an international group of companies headquartered in Moscow with five regional divisions that manage the company's activity in Russia, Western and Eastern Europe, the Middle East, Africa, North and South America, Japan, China, and other countries in the Asia-Pacific region. The company employs more than 2000 qualified specialists.

**Products**. Kaspersky Lab's products provide protection for all systems—from home computers to large corporate networks.

The personal product range includes anti-virus applications for desktop, laptop, and pocket computers, and for smartphones and other mobile devices.

Kaspersky Lab delivers applications and services to protect workstations, file and web servers, mail gateways, and firewalls. Used in conjunction with Kaspersky Lab's centralized management system, these solutions ensure effective automated protection for companies and organizations against computer threats. Kaspersky Lab's products are certified by the major test laboratories, are compatible with the software of many suppliers of computer applications, and are optimized to run on many hardware platforms.

Kaspersky Lab's virus analysts work around the clock. Every day they uncover hundreds of new computer threats, create tools to detect and disinfect them, and include them in the databases used by Kaspersky Lab applications. *Kaspersky Lab's Anti-Virus database is updated hourly*; and the *Anti-Spam database every five minutes*.

**Technologies**. Many technologies that are now part and parcel of modern anti-virus tools were originally developed by Kaspersky Lab. It is no coincidence that many other developers use the Kaspersky Anti-Virus kernel in their products, including: SafeNet (USA), Alt-N Technologies (USA), Blue Coat Systems (USA), Check Point Software Technologies (Israel), Clearswift (UK), CommuniGate Systems (USA), Critical Path (Ireland), D-Link (Taiwan), M86 Security (USA), GFI (Malta), IBM (USA), Juniper Networks (USA), LANDesk (USA), Microsoft (USA), NETASQ (France), NETGEAR (USA), Parallels (Russia), SonicWALL (USA), WatchGuard Technologies (USA), ZyXEL Communications (Taiwan). Many of the company's innovative technologies are patented.

**Achievements**. Over the years, Kaspersky Lab has won hundreds of awards for its services in combating computer threats. For example, in 2010 Kaspersky Anti-Virus received several top Advanced+ awards in a test administered by AV-Comparatives, a respected Austrian anti-virus laboratory. But Kaspersky Lab's main achievement is the loyalty of its users worldwide. The company's products and technologies protect more than 300 million users, and its corporate clients number more than 200,000.

Kaspersky Lab's website: <a href="http://www.kaspersky.com">http://www.kaspersky.com</a>
Virus encyclopedia: <a href="http://www.securelist.com">http://www.securelist.com</a>

Anti-virus laboratory: <a href="mailto:newvirus@kaspersky.com">newvirus@kaspersky.com</a> (only for sending probably infected files

in archive format)

http://support.kaspersky.com/virlab/helpdesk.html

(for queries addressed to virus analysts)

Kaspersky Lab's web forum: <a href="http://forum.kaspersky.com">http://forum.kaspersky.com</a>

# **INFORMATION ABOUT THIRD-PARTY CODE**

Information about third-party code is contained in the file legal\_notices.txt, in the application installation folder.

# TRADEMARK NOTICE

Registered trademarks and service marks are the property of their respective owners.

Android, Google Chrome are trademarks owned by Google, Inc.

Intel, Pentium and Atom are trademarks of Intel Corporation registered in the United States of America and elsewhere.

Microsoft, Windows, Windows Vista and Internet Explorer are trademarks of Microsoft Corporation registered in the United States of America and elsewhere.

Mozilla and Firefox are trademarks of Mozilla Foundation.

# **INDEX**

| A                                                |      |
|--------------------------------------------------|------|
| Activation code                                  | 24   |
| Anti-Spam                                        | 36   |
| Application activation                           |      |
| activation code                                  | , 27 |
| В                                                |      |
| Backup copying                                   | 53   |
| C                                                |      |
| Computers                                        |      |
| managed                                          | 38   |
| D                                                |      |
| Data                                             |      |
| Encryption                                       |      |
| Databases                                        | . 30 |
| E                                                |      |
| Encryption                                       | 4.0  |
| data encryption<br>Event log                     |      |
| -                                                | . 50 |
| H                                                |      |
| Hardware requirements                            | . 14 |
|                                                  |      |
| mporting / exporting the settings                | . 60 |
| nstalling the application                        |      |
| nstalling the File Anti-Virus component          | . 16 |
| L                                                |      |
| License                                          |      |
| End User License Agreement                       | . 23 |
| N .                                              |      |
| Network protection status                        | 38   |
| 0                                                |      |
| Online Banking                                   | 41   |
| ,<br>P                                           |      |
| Password manager                                 |      |
| account                                          | 46   |
| Post-infection Microsoft Windows troubleshooting | 34   |
| Protection status                                | . 29 |
| Q                                                |      |
| Quarantine                                       |      |
| restoring an object                              | . 33 |
| R                                                |      |
| Remote administration of the application         | 38   |

#### USER GUIDE

| Reports                                     | 58 |
|---------------------------------------------|----|
| Rescue Disk                                 | 60 |
| Restoring the default settings              | 58 |
| Run task scanning update Vulnerability Scan | 30 |
| S                                           |    |
| Scan starting the taskvulnerability scan    |    |
| Software requirements                       | 14 |
| Storages Backup Quarantine                  | 54 |
| U                                           |    |
| Update                                      | 30 |
| V                                           |    |
| Virtual Keyboard                            | 42 |
| W                                           |    |
| Web policies                                | 56 |